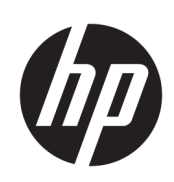

Série Massicots HP Latex

Manuel de l'utilisateur

Édition 3

© Copyright 2017 - 2020 HP Development Company, L.P.

#### Notes légales

Les renseignements contenus dans ce document peuvent être modifiés sans préavis.

Les seules garanties offertes en ce qui concerne les produits et les services de HP sont celles expressément énoncées dans les déclarations de garantie. Rien dans le présent document ne peut être considéré comme constituant une garantie supplémentaire. HP n'est pas responsable en cas d'erreurs ou d'omissions techniques ou rédactionnelles dans le présent document.

#### Marques commerciales

Microsoft® et Windows® sont des marques déposées de Microsoft Corporation.

# Sommaire

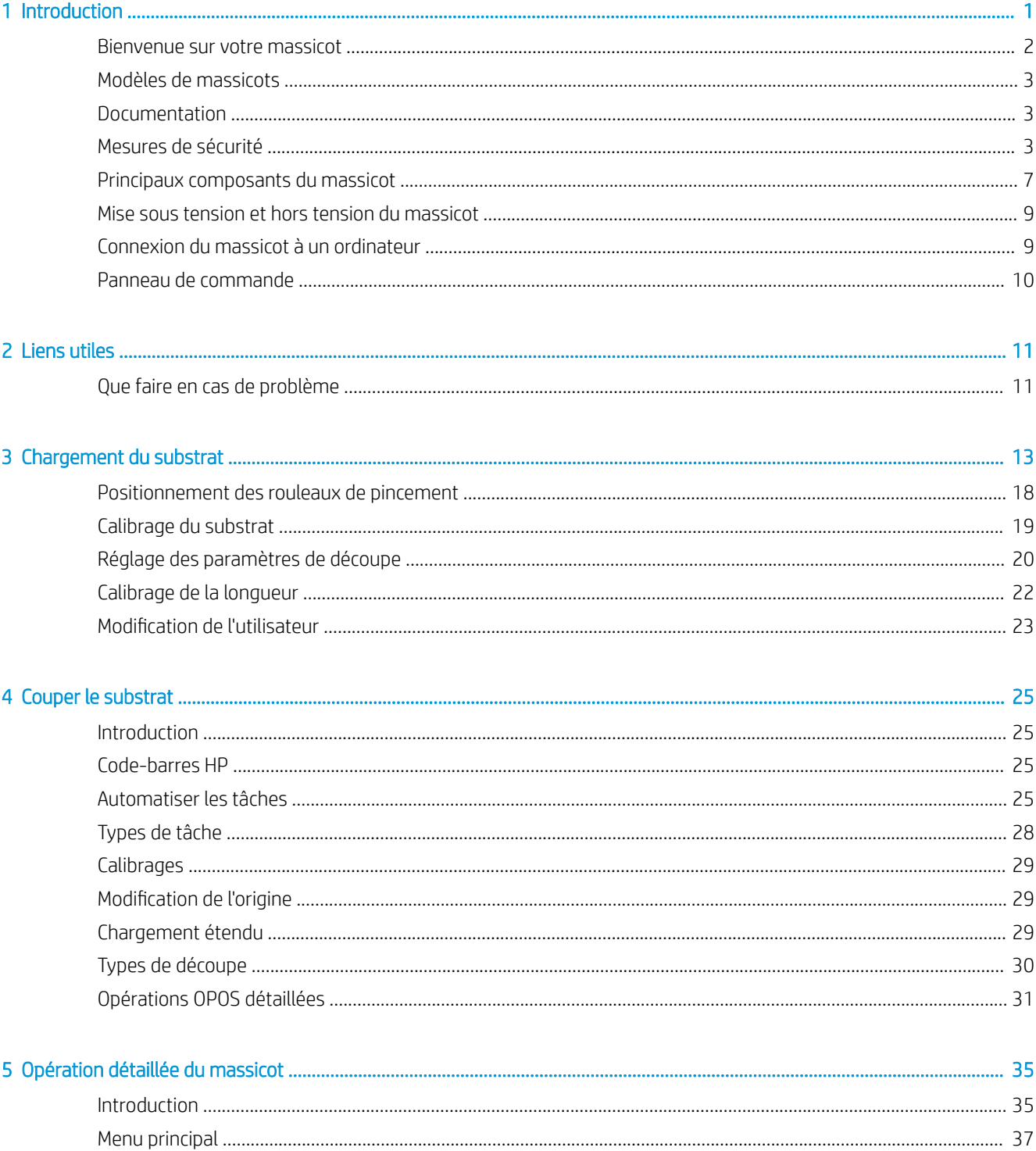

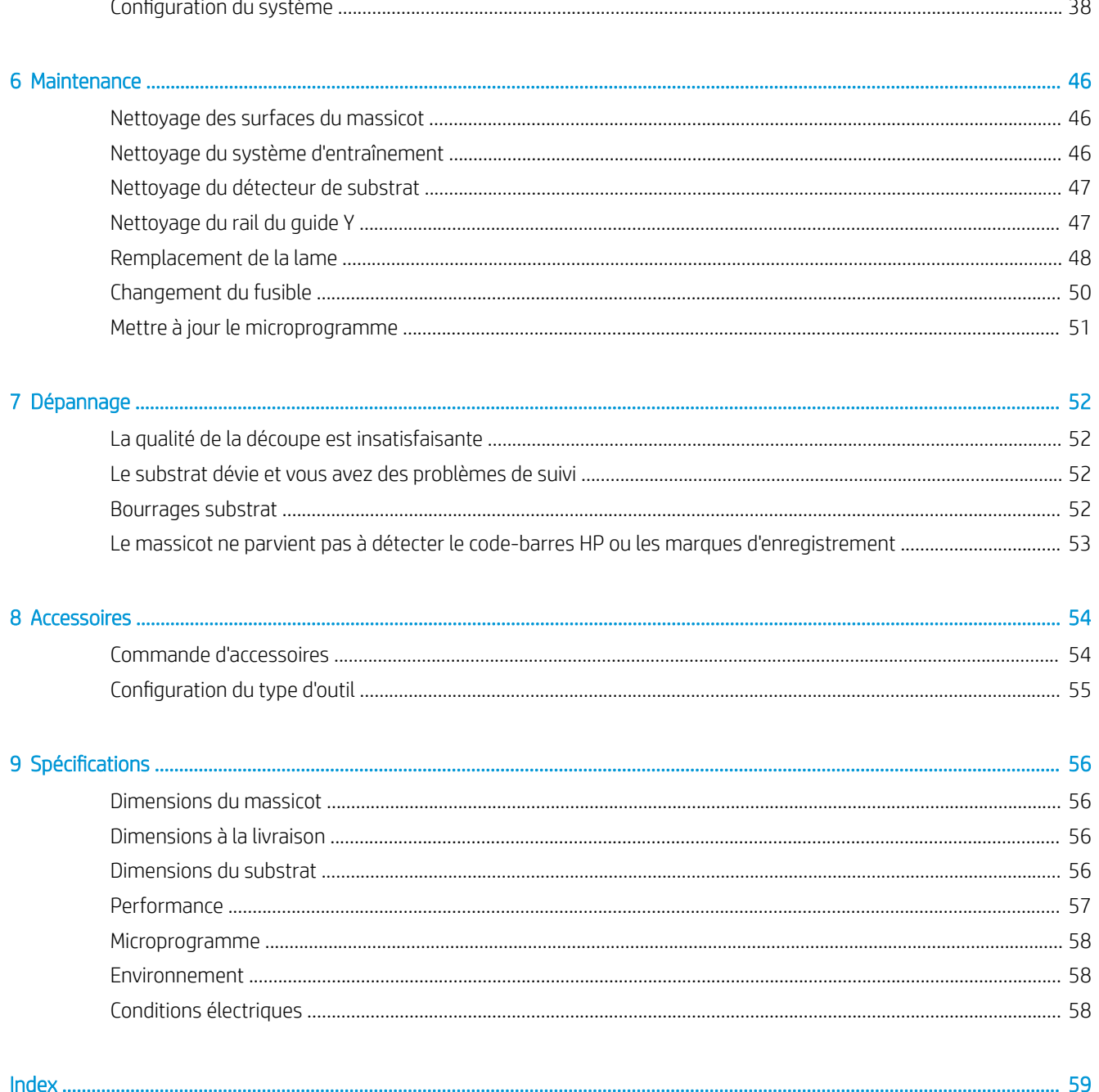

# <span id="page-4-0"></span>1 Introduction

- [Bienvenue sur votre massicot](#page-5-0)
- [Modèles de massicots](#page-6-0)
- [Documentation](#page-6-0)
- [Mesures de sécurité](#page-6-0)
- [Principaux composants du massicot](#page-10-0)
- [Mise sous tension et hors tension du massicot](#page-12-0)
- [Connexion du massicot à un ordinateur](#page-12-0)
- [Panneau de commande](#page-13-0)

## <span id="page-5-0"></span>Bienvenue sur votre massicot

Votre massicot est un massicot équipé d'une lame flottante. Il est conçu pour couper avec précision des substrats flexibles. Certaines des principales fonctions du massicot sont indiquées ci-dessous :

- Système de positionnement optique (OPOS X) et système de code-barres HP pour une découpe précise et sans surveillance
- · Différents modes de découpe, avec la possibilité d'une découpe complète à travers certains substrats
- Compatible avec une lame, une plume et des outils de picotage.
- Tête de coupe à grande vitesse, pour une découpe du vinyle facile et fiable
- Panneau de commande intuitif pour modifier facilement les paramètres
- Système intelligent pour substrats permettant de maintenir les substrats dans l'axe, même lorsque la découpe est effectuée à grande vitesse
- Connectivité Ethernet (LAN)
- Panier pour substrat inclus

Pour envoyer des travaux d'impression vers votre imprimante, le logiciel Raster Image Processor (RIP) sera nécessaire et devra être exécuté sur un ordinateur séparé. Le logiciel RIP est disponible auprès de différentes entreprises. Une licence HP FlexiPrint et Cut RIP est incluse, cela permet de prendre en charge les flux de travail d'impression et de découpe ainsi que de découpe directe.

# <span id="page-6-0"></span>Modèles de massicots

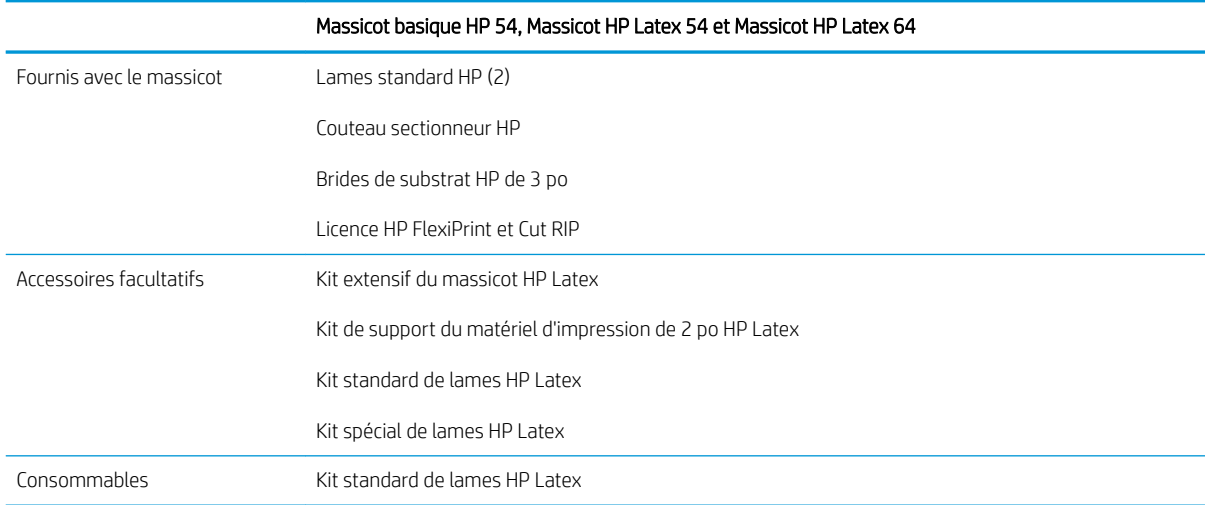

# Documentation

Il est possible de télécharger les documents suivants sur le site [http://www.hp.com/go/latex115printandcut/](http://www.hp.com/go/latex115printandcut/manuals/) [manuals/](http://www.hp.com/go/latex115printandcut/manuals/) :

- Informations d'introduction
- Guide de préparation du site
- Instructions d'assemblage
- Manuel de l'utilisateur
- Informations légales
- Garantie limitée

Les codes QR présents dans certaines parties de ce guide de l'utilisateur fournissent des liens vers des explications supplémentaires au format vidéo sur des sujets particuliers.

## Mesures de sécurité

Avant d'utiliser votre massicot, lisez attentivement les mesures de sécurité indiquées ci-après.

L'utilisateur doit avoir été formé de manière adaptée et posséder l'expérience nécessaire pour être conscient des risques auxquels il s'expose en réalisant une tâche. Il doit également prendre les mesures qui s'imposent pour minimiser les risques pour lui-même et les autres.

Cet équipement n'est pas adapté pour une utilisation dans des environnements où des enfants sont susceptibles d'être présents.

### Instructions générales de sécurité

- Aucune pièce à l'intérieur du massicot ne peut être réparée par l'utilisateur, exception faite de celles couvertes par le programme HP de réparation par le client (reportez-vous à l'adresse <http://www.hp.com/go/selfrepair/>). Confiez l'entretien au personnel qualifié.
- Mettez le massicot hors tension et appelez votre représentant du service dans l'un des cas suivants :
- La prise ou le cordon d'alimentation est endommagé(e).
- Le massicot a été endommagé par un impact.
- Le mécanisme ou le boîtier sont endommagés.
- Un liquide s'est introduit dans le massicot.
- Le massicot dégage de la fumée ou une odeur inhabituelle.
- Le massicot est tombé.
- Le fonctionnement du massicot n'est pas normal.
- Mettez le massicot hors tension dans l'un des cas suivants :
	- Pendant un orage
	- Au cours d'une coupure de courant
- Prenez des précautions particulières avec les zones marquées d'étiquettes d'avertissement.
- Les systèmes de ventilation de votre bureau ou l'espace réservé à l'imprimerie/photocopie doivent être conformes aux directives et réglementations locales en matière d'environnement, de santé et de sécurité (ESS).

### Risque d'électrocution

AVERTISSEMENT ! Les circuits internes des modules d'alimentation intégrée fonctionnent à des tensions dangereuses susceptibles de provoquer la mort ou des blessures graves.

Le massicot utilise un cordon d'alimentation. Débranchez le cordon d'alimentation avant de procéder à l'entretien du massicot.

Pour éviter tout risque d'électrocution :

- Le massicot doit impérativement être branché sur des prises électriques raccordées à la terre.
- N'ouvrez aucun autre capot du système et ne retirez aucune prise.
- N'insérez aucun objet par les fentes du massicot.
- Veillez à ne pas marcher sur les câbles lorsque vous passez derrière le massicot.
- Reliez correctement le massicot à la prise murale en insérant complètement le cordon d'alimentation.
- Ne manipulez jamais le cordon d'alimentation avec les mains humides.

### **Incendies**

Pour éviter tout risque d'incendie, respectez les précautions suivantes :

- Le client est tenu de respecter les exigences du massicot et du Code électrique en fonction de la juridiction locale du pays où le matériel est installé. Utilisez la tension d'alimentation électrique spécifiée sur la plaque signalétique.
- Branchez les cordons d'alimentation sur une ligne protégée par un disjoncteur de branchement conformément aux informations contenues dans le guide de préparation du site. N'utilisez pas de multiprises (rallonges électriques) pour le branchement des cordons d'alimentation.
- Utilisez uniquement le cordon d'alimentation fourni par HP avec le massicot. N'utilisez pas de cordon d'alimentation endommagé. N'utilisez pas le cordon d'alimentation avec d'autres produits.
- N'insérez aucun objet par les fentes du massicot.
- <span id="page-8-0"></span>Veillez à ne pas répandre de liquide sur le massicot. Après le nettoyage, assurez-vous que tous les composants sont secs avant d'utiliser le massicot de nouveau.
- N'utilisez pas de produit aérosol contenant des gaz inflammables à l'intérieur ou autour du massicot. Ne faites pas fonctionner le massicot dans une atmosphère explosive.
- N'obstruez pas et ne couvrez les ouvertures du massicot.

### Risques mécaniques

Le massicot comporte des pièces mobiles pouvant provoquer des blessures. Afin d'éviter toute blessure corporelle, observez les précautions suivantes lorsque vous travaillez à proximité du massicot :

- Tenez vos vêtements et toute partie de votre corps à l'écart des pièces mobiles du massicot.
- Évitez le port de colliers, de bracelets et de tout autre objet pendant.
- Si vos cheveux sont longs, essayez de les attacher afin qu'ils ne tombent pas dans le massicot.
- Veillez à ce que vos manches ou vos gants ne soient pas entrainés par les pièces mobiles du massicot.
- Ne touchez ni les engrenages ni les rouleaux en mouvement durant une impression.
- Ne faites pas fonctionner le massicot sans les capots.

### Danger lié au rayonnement

Les voyants d'état LED et le panneau de commande émettent des rayons lumineux. Cet éclairage est en conformité avec les exigences du groupe exempté d'IEC 62471:2006, *Sécurité photobiologique des lampes et systèmes de lampes*. Toutefois, il est recommandé de ne pas regarder directement les LED lorsqu'elles sont allumées. Ne modifiez pas le module.

### Risques liés aux substrats lourds

Lors du transport de substrats lourds, soyez vigilant afin d'éviter toute blessure corporelle :

- La manipulation de rouleaux de substrat lourds peut nécessiter plusieurs personnes. Agissez prudemment afin d'éviter toute blessure, notamment celles au dos.
- Essayez d'utiliser toujours un chariot élévateur à fourche, un transporteur de palettes ou tout autre équipement de manutention.
- Lorsque vous manipulez des rouleaux de substrat lourds, portez des équipements de protection personnelle, y compris des bottes et des gants.

### Avertissements et mises en garde

Ce manuel utilise les symboles suivants pour garantir le bon fonctionnement de votre massicot et empêcher qu'il ne soit endommagé. Suivez les instructions signalées par ces symboles.

 $\triangle$  AVERTISSEMENT ! Ne pas suivre les instructions signalées par ce symbole peut entraîner des blessures sévères voire la mort.

A ATTENTION : Ne pas appliquer les consignes repérées par ce symbole peut entraîner des blessures légères ou des dommages sur le massicot.

# <span id="page-9-0"></span>Étiquettes d'avertissement

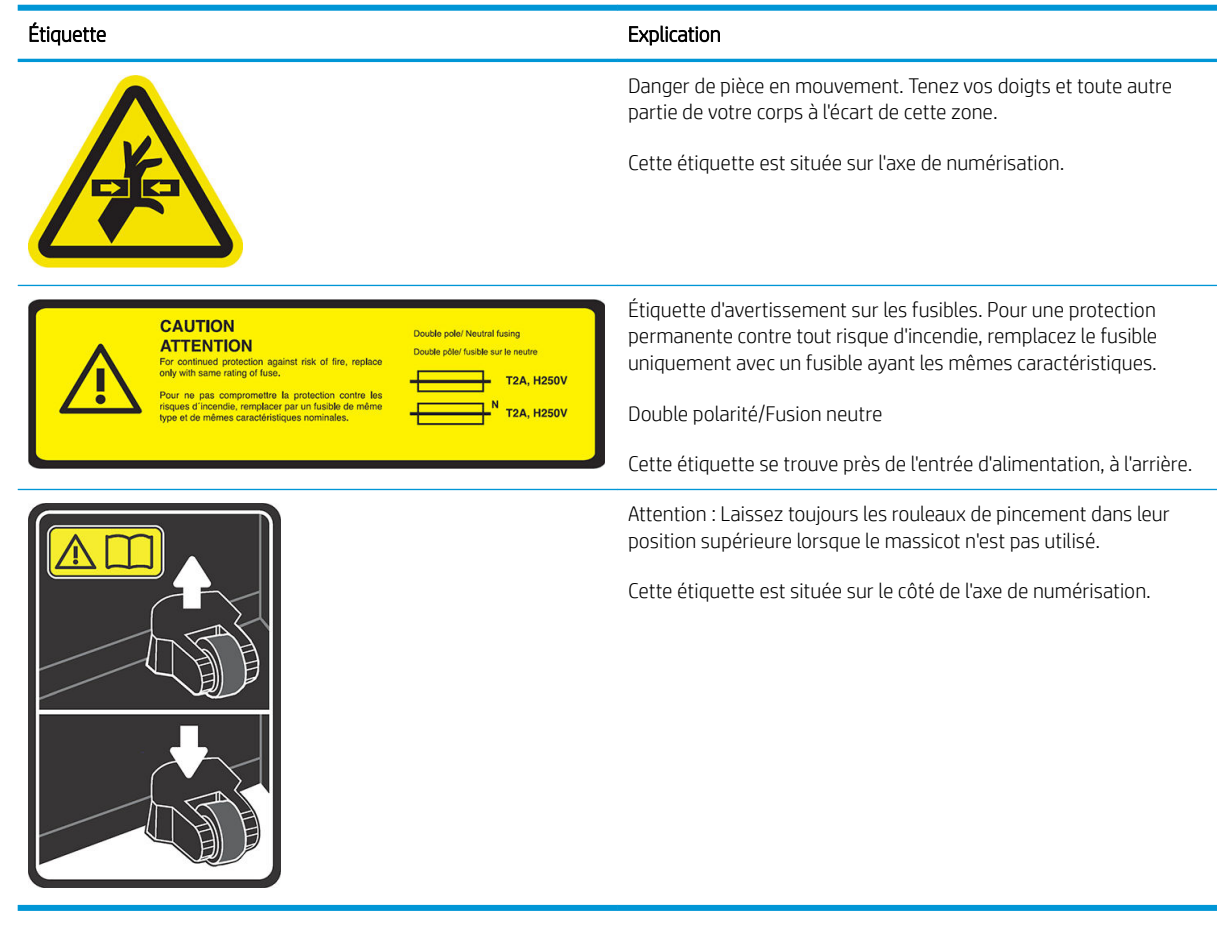

**REMARQUE :** La position de l'étiquette et sa taille peuvent varier légèrement, mais elle doit toujours être visible et près de la zone de risques potentiels.

# <span id="page-10-0"></span>Principaux composants du massicot

Les vues suivantes du massicot illustrent ses principaux composants.

### Vue avant

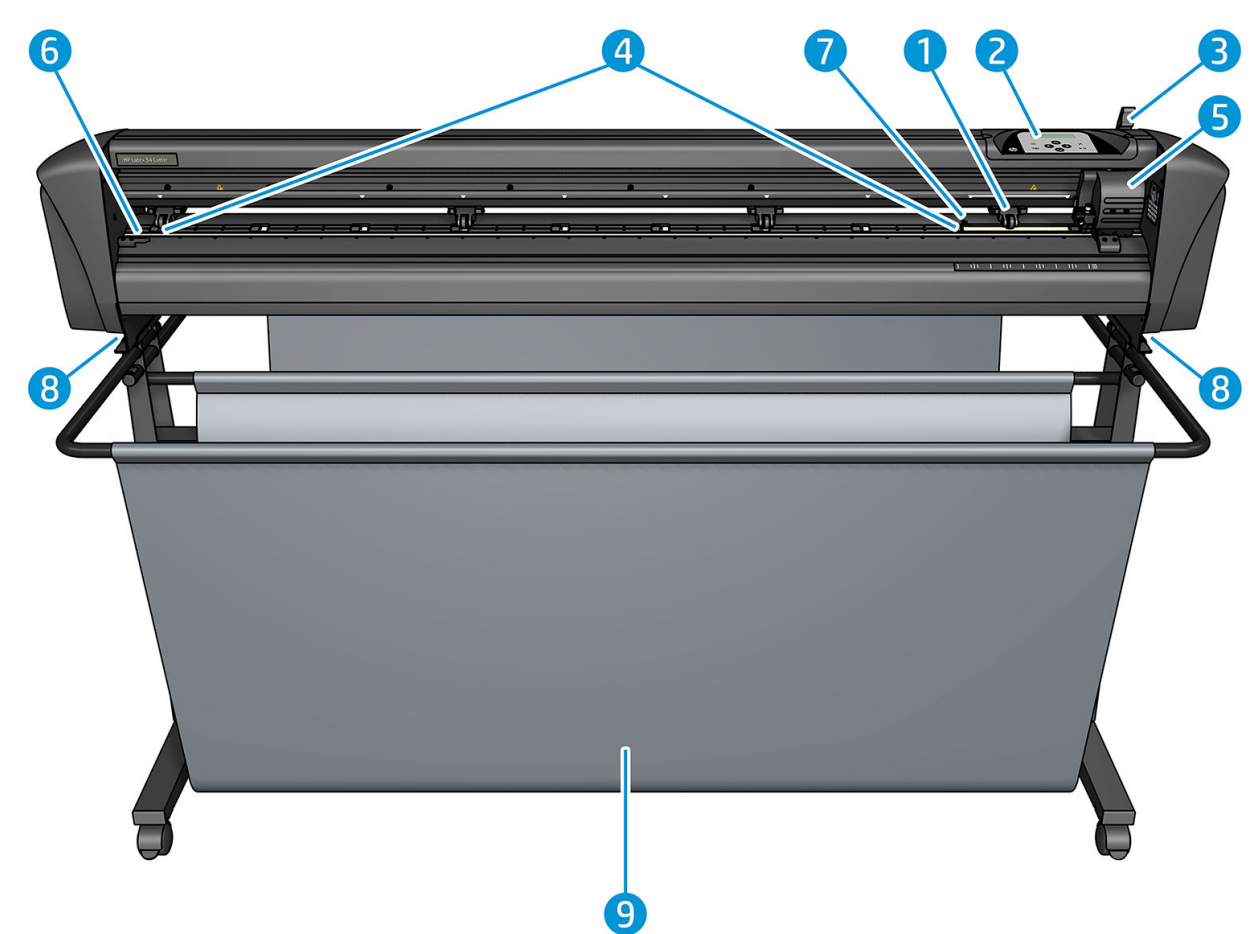

- 1. Galet presseur (le nombre de rouleaux dépend du modèle)
- 2. Panneau de commande
- 3. Levier du rouleau de pincement
- 4. Manches d'entraînement du substrat (le nombre de manches dépend du modèle)
- 5. Chariot à outils et capteur OPOS
- 6. Bande de coupe
- 7. Capteur de substrat
- 8. Vis pour fixer la base du massicot
- 9. Panier pour substrat

### <span id="page-11-0"></span>Vue arrière

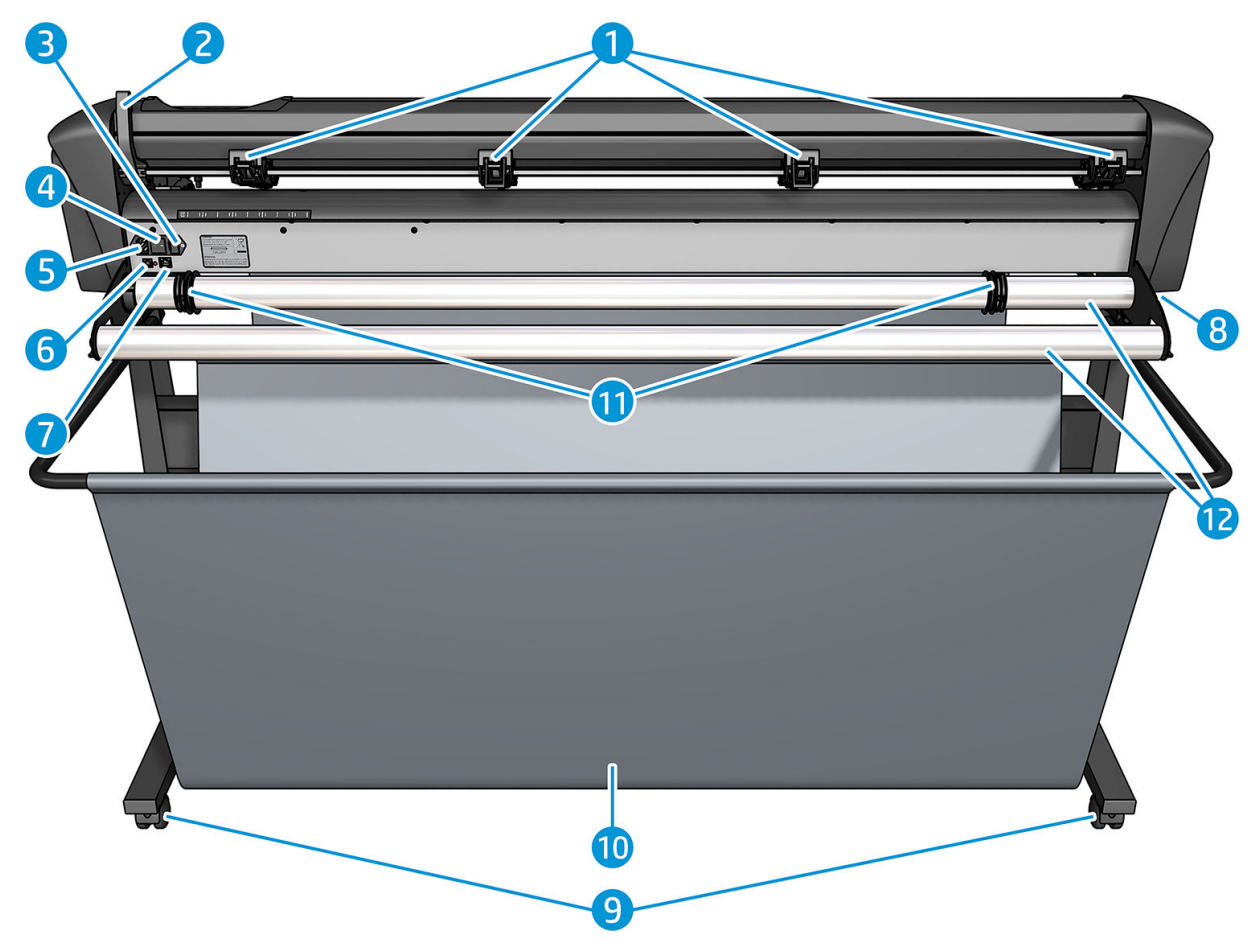

- 1. Rouleaux de pincement
- 2. Levier du rouleau de pincement
- 3. Boîte à fusibles
- 4. Bouton marche/arrêt
- 5. Prise d'alimentation secteur
- 6. Port USB
- 7. Port LAN
- 8. Vis pour fixer la base du massicot
- 9. Roulettes
- 10. Panier pour substrat
- 11. Bagues de guidage du rouleau

## <span id="page-12-0"></span>Mise sous tension et hors tension du massicot

L'interrupteur d'alimentation se trouve sur le panneau arrière du massicot.

ATTENTION : Avant de brancher le cordon d'alimentation, assurez-vous que l'interrupteur d'alimentation est éteint (en position « 0 »).

Pour mettre l'imprimante sous tension, mettez l'interrupteur d'alimentation sur la position « I ».

Lorsque le massicot est sous tension, l'écran tactile s'active et le massicot s'initialise. Si le substrat est chargé, le massicot vérifie sa taille.

## Connexion du massicot à un ordinateur

Le massicot est équipé de ports USB et LAN bidirectionnels pour une connexion à un ordinateur. Si les deux ports sont connectés, le premier port qui reçoit des données reste actif et l'autre est désactivé.

### Connexion LAN (recommandée)

IMPORTANT : Utilisez le câble LAN fourni : HP ne garantit pas une bonne communication avec d'autres câbles.

Raccordez une extrémité du câble LAN à l'arrière du massicot et raccordez l'autre extrémité au réseau.

Par défaut, le protocole DHCP est activé sur le massicot ; le serveur attribue alors automatiquement une adresse IP au massicot. Pour vérifier l'adresse IP, appuyez sur  $\Xi$ , puis Config. système > Configuration > Config. IP > DHCP ou Statique. Si vous sélectionnez Statique, vous devez entrer une adresse IP et un masque de réseau.

### Connexion USB

Le câble USB ne devrait pas mesurer plus de 5 m.

#### Procédure pour Microsoft Windows

- 1. Mettez le massicot hors tension.
- 2. Assurez-vous d'avoir les droits d'administration sur l'ordinateur, et que le contrôle des comptes utilisateur est désactivé ou défini à son niveau le plus bas.
- 3. Cliquez sur Installer le pilote USB et attendez que le pilote soit installé. Le RIP FlexiPrint and Cut HP est également installé automatiquement.
- 4. Branchez une extrémité du câble USB à un port USB de l'ordinateur. Cette extrémité du câble doit disposer d'un connecteur USB série A à 4 broches.
- 5. Branchez l'autre extrémité du câble au port USB situé à l'arrière du massicot. Cette extrémité du câble doit disposer d'un connecteur USB série B à 4 broches.
- 6. Mettez le massicot sous tension (reportez-vous à la section Mise sous tension et hors tension du massicot à la page 9) et retournez à l'ordinateur.

Pour connecter plusieurs massicots sur le même ordinateur, reportez-vous à la section [Classe USB](#page-47-0) [à la page 44.](#page-47-0)

#### Procédure pour Apple Mac OS X

- 1. Mettez le massicot hors tension.
- 2. Branchez une extrémité du câble USB à un port USB de l'ordinateur. Cette extrémité du câble doit disposer d'un connecteur USB série A à 4 broches.
- <span id="page-13-0"></span>3. Branchez l'autre extrémité du câble au port USB situé à l'arrière du massicot. Cette extrémité du câble doit disposer d'un connecteur USB série B à 4 broches.
- 4. Mettez le massicot sous tension (reportez-vous à la section [Mise sous tension et hors tension du massicot](#page-12-0) [à la page 9](#page-12-0)).

La plupart des logiciels de découpe pour Mac OS X peut contrôler le massicot sans l'installation d'un pilote.

## Panneau de commande

Le panneau de commande est doté de huit touches de commande et d'une zone d affichage capable d afficher une ligne de texte, qui est utilisée pour afficher les options du menu et des informations sur l'état.

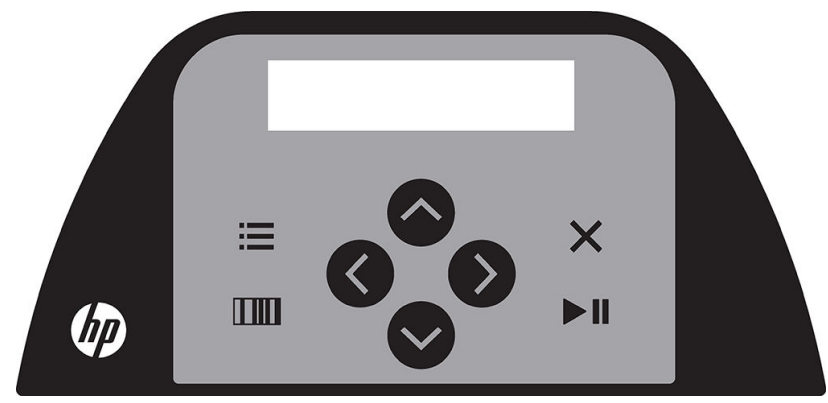

Un paramètre ou une valeur de paramètre précédée d'un astérisque (\*) est le paramètre ou la valeur de paramètre actuellement sélectionné(e). Si vous voyez une valeur affichée sans un astérisque, il ne s'agit pas de la valeur enregistrée.

Les différents éléments des menus et sous-menus sont toujours présentés en boucle. Ainsi, lorsque le dernier élément d'un menu ou sous-menu s affiche si vous appuyez sur la touche appropriée, vous serez automatiquement renvoyé au premier élément du même menu ou sous-menu.

 $\triangle$  AVERTISSEMENT ! À chaque fois que vous appuyez sur une touche, elle peut lancer un test interne ou un mouvement de la tête ou du substrat. Tenez vos doigts et toute autre partie de votre corps à l'écart de la zone de coupe, où les pièces mobiles présentent un danger.

#### **Touches**

- Appuyez sur **pour atteindre rapidement les éléments de menu les plus courants.**
- Appuyez sur **num** pour lire le code-barres HP.
- L'utilisation des touches de direction  $(\triangle), (\diamondsuit)$  et  $(\diamondsuit)$  dépend du contexte et de ce qui est affiché à l'écran.
- Appuyez sur  $\bigtimes$  pour annuler le processus en cours.
- Appuyez sur  $\triangleright$  | pour confirmer une sélection ou une valeur modifiée, ou pour démarrer ou suspendre une tâche.

# <span id="page-14-0"></span>2 Liens utiles

Rendez-vous sur le HP Latex Knowledge Center à l'adresse<http://www.hp.com/communities/HPLatex>, où vous pouvez obtenir des informations détaillées sur nos applications et produits HP Latex et utilisez le forum pour discuter de tout ce qui a trait à ce sujet.

Documentation du produit : <http://www.hp.com/go/latex115/manuals/>.

Le guide de formation de l'utilisateur (guide de démarrage rapide) est déjà installé sur votre ordinateur. Pour réinstaller : [http://www.hp.com/go/latex300/quickguide/.](http://www.hp.com/go/latex300/quickguide/)

Des vidéos sur l'utilisation du massicot : <http://www.hp.com/supportvideos/> ou [http://www.youtube.com/](http://www.youtube.com/HPSupportAdvanced) [HPSupportAdvanced](http://www.youtube.com/HPSupportAdvanced).

Pour un programme de formation plus complet, rendez-vous sur [http://www.hp.com/go/latex300printandcut/](http://www.hp.com/go/latex300printandcut/training) [training](http://www.hp.com/go/latex300printandcut/training) et [http://www.hp.com/go/latex115printandcut/training.](http://www.hp.com/go/latex115printandcut/training)

Des informations sur les logiciels RIP, les applications, les solutions, les encres et les substrats : <http://www.hp.com/go/latex300/solutions/>et [http://www.hp.com/go/latex115/solutions/.](http://www.hp.com/go/latex115/solutions/)

Support HP : [http://www.hp.com/go/latex115/support/.](http://www.hp.com/go/latex115/support/)

Enregistrement et communication avec HP : <http://www.hp.com/communities/HPLatex/>.

Les codes QR présents dans certaines parties de ce guide fournissent des liens vers des explications supplémentaires au format vidéo sur des sujets particuliers.

## Que faire en cas de problème

Dans la plupart des pays, l'assistance technique est prise en charge par les partenaires de HP (généralement l'entreprise qui vous a vendu le produit). Si ce n'est pas le cas dans votre pays, contactez l'assistance HP sur le Web, comme indiqué ci-dessus.

Vous pouvez également obtenir de l'aide par téléphone. Avant d'appeler :

- Passez en revue les parties pertinentes de ce manuel.
- Consultez, le cas échéant, la documentation de votre logiciel.
- Conservez les informations suivantes à portée de main :
	- Le produit que vous utilisez : la référence de produit et le numéro de série.

**EX REMARQUE :** Ces numéros se trouvent sur une étiquette à l'arrière du massicot.

- Si un code d'erreur s affiche sur le panneau de commande, notez-le.
- Le nom et le numéro de version du logiciel RIP que vous utilisez.
- Le cas échéant, le substrat que vous utilisez.

### <span id="page-15-0"></span>Numéro de téléphone

Le numéro de téléphone de l'assistance HP est disponible sur le Web : reportez-vous à la section [http://welcome.hp.com/country/us/en/wwcontact\\_us.html.](http://welcome.hp.com/country/us/en/wwcontact_us.html)

### Autodépannage par le client

Le programme HP de réparation par le client offre aux clients le service le plus rapide dans le cadre de leur garantie ou de leur contrat. Il permet à HP d'expédier les pièces de rechange directement au client final c'est-àdire à vous-même, afin que vous puissiez effectuer le remplacement. Grâce à ce programme, vous êtes en mesure de remplacer les pièces à votre convenance.

#### Programme simple et pratique

- Un spécialiste du support HP évaluera si une pièce de rechange est nécessaire pour dépanner un composant matériel défectueux.
- Les pièces de rechange sont expédiées en express ; la plupart des pièces en stock sont expédiées le jour même où vous avez contacté HP.
- Programme disponible pour la plupart des produits HP actuellement couverts par une garantie ou un contrat.
- Programme disponible dans la plupart des pays.

Pour plus d'informations sur la réparation par le client, consultez la page [http://www.hp.com/go/selfrepair/.](http://www.hp.com/go/selfrepair/)

# <span id="page-16-0"></span>3 Chargement du substrat

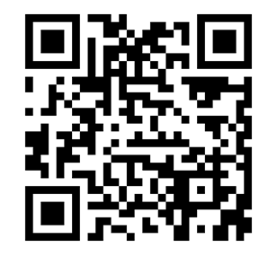

IMPORTANT : Il est vivement conseillé de charger le substrat avant de préparer la tâche sur l'ordinateur.

La procédure de chargement est la même, qu'il s'agisse d'une tâche d'impression et découpe ou simplement de découpe.

Vous pouvez charger des rouleaux et des feuilles de substrat dans le massicot. Les feuilles peuvent être chargées par l'avant ou par l'arrière ; les rouleaux doivent être chargés par l'arrière.

**REMARQUE :** Il existe différents modèles de massicots. Il se peut que votre massicot ne corresponde pas exactement au modèle qui figure sur les illustrations.

#### Chargement d'un rouleau

1. Relevez les rouleaux de pincement à l'aide du bras de levier des rouleaux de pincement qui se trouve sur le côté droit du massicot, à côté du panneau de commande.

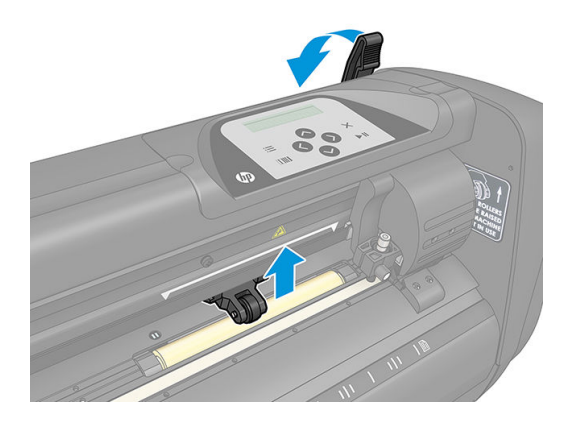

2. Desserrez les boutons situés sur les deux brides de substrat. L'illustration suivante présente une bride desserrée (1) et une bride serrée (2).

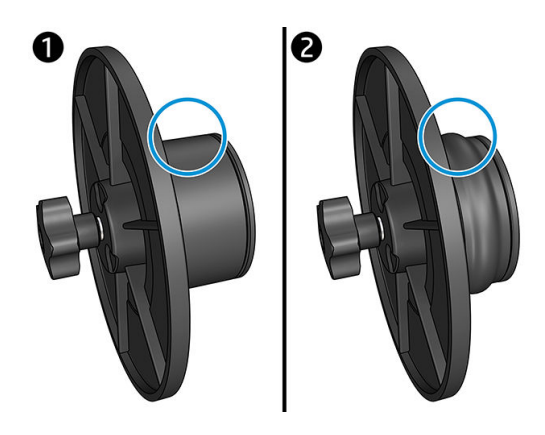

- 3. Insérez une bride desserrée dans une extrémité du rouleau de substrat et serrez le bouton. Vérifiez que la bride est correctement fixée. Ensuite, faites de même sur l'autre côté du rouleau.
- 4. Placez le rouleau équipé de brides sur les rouleaux d'alimentation de substrat. Installez les brides à l'intérieur de la rainure du guide des brides. Les guides des brides peuvent être déplacés latéralement sur le rouleau.

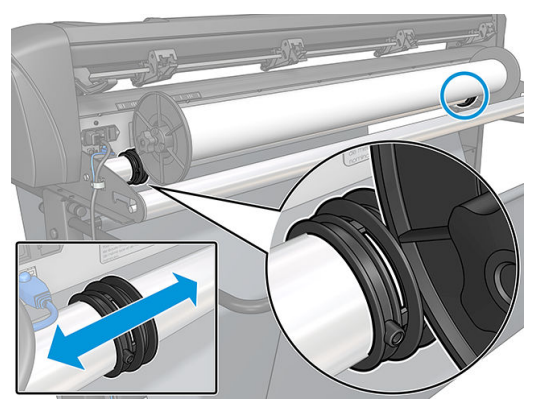

Si les brides ne sont pas utilisées (cela n'est pas recommandé, car le suivi n'est pas garanti), assurez-vous que le rouleau est situé entre les deux guides de brides.

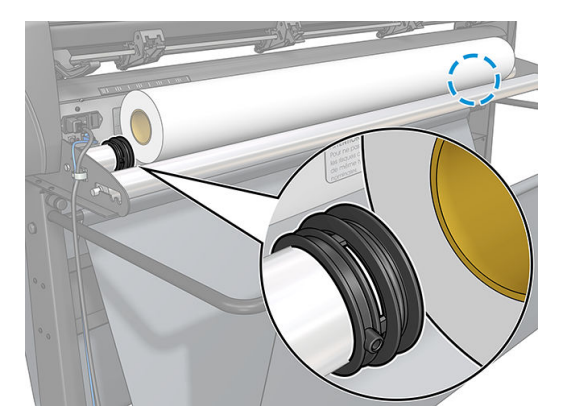

- 5. Commencez à charger le substrat par l'arrière de la machine. Faites passer le substrat sous les rouleaux de pincement vers l'avant du massicot.
- 6. Placez le bord gauche du substrat sur le manche d'entraînement le plus à gauche et vérifiez que le bord droit du substrat est placé sur le long manche d'entraînement.
	- REMARQUE : Si vous avez le massicot basique HP 54, chargez le substrat comme indiqué dans le tableau ci-dessous.

| Position       | Largeur du substrat en mm | Largeur de marge en mm |  |
|----------------|---------------------------|------------------------|--|
| 1              | 1372                      | 24                     |  |
| $\overline{c}$ | 1220                      | 23                     |  |
| 3              | 1000                      | 23                     |  |
| $\overline{4}$ | 914                       | 25                     |  |
| 5              | 762                       | 21                     |  |
| 6              | 610                       | 20                     |  |
| $\overline{7}$ | 500                       | 23                     |  |
| 8              | 400                       | 25                     |  |
| 9              | 280                       | 10                     |  |
| $10*$          | 105                       | 10                     |  |

<span id="page-18-0"></span>Positions de chargement du massicot basique HP 54

\* La position 10 se trouve à l'extrême droite. Elle n'est pas indiquée sur l'illustration ci-dessous. Le capteur du substrat doit être désactivé lors de l'utilisation de cette position.

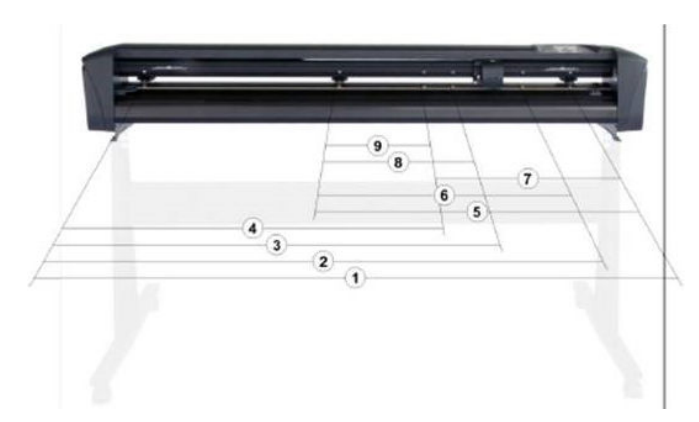

7. Placez les rouleaux de pincement sur les manches d'entraînement à environ 3 à 15 mm des bords extérieurs du substrat (1). Ensuite, tirez le substrat tout en tenant la bride à l'arrière, afin que le substrat soit serré.

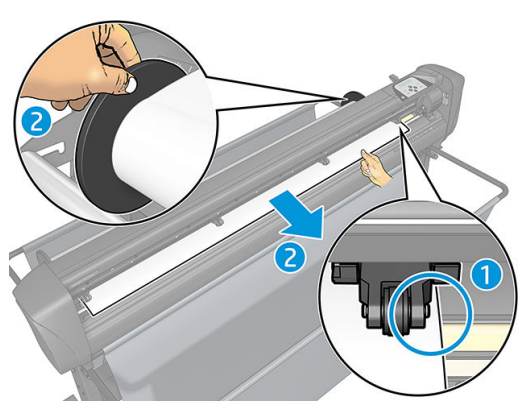

Si cette procédure ne fonctionne pas, car la largeur du substrat est insuffisante pour atteindre le long manche d'entraînement, placez le bord gauche du substrat sur le deuxième manche d'entraînement de gauche et placez le bord droit du substrat n'importe où sur le long manche d'entraînement. Continuez de déplacer le rouleau de pincement gauche vers le long manche d'entraînement jusqu'à ce que les deux rouleaux de pincement soient dans leur position et directement sur les bords du vinyle.

Dans tous les cas, les deux bords du substrat doivent couvrir un manche d'entraînement. Si cela n'est pas le cas, repositionnez le rouleau pour couvrir le manche d'entraînement.

- 8. Assurez-vous que le substrat suit une trajectoire rectiligne à partir du rouleau. Si nécessaire, faites glisser le rouleau et les guides des brides de gauche à droite le long des rouleaux de support du substrat.
	- AVERTISSEMENT ! Tenez vos doigts et toute autre partie de votre corps à l'écart de la zone de coupe, où les pièces mobiles présentent un danger.
- 9. Abaissez la manette des rouleaux de pincement pour appuyer fermement le substrat contre les manches d'entraînement. Après une seconde, le chariot à outils se déplace automatiquement de droite à gauche pour mesurer la largeur du substrat utilisable.

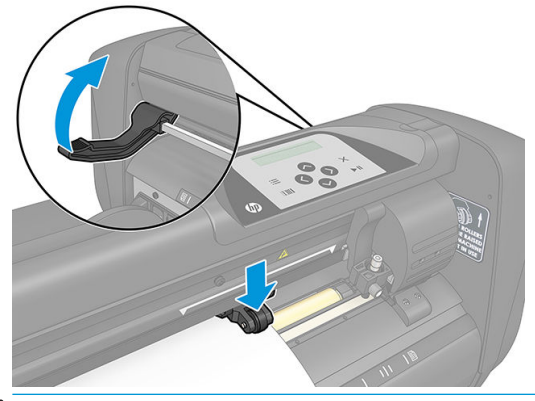

**EX REMARQUE :** Il n'est pas recommandé de dérouler manuellement le substrat à partir du rouleau. Le massicot déroulera automatiquement le substrat au besoin.

#### Chargement d'une feuille

1. Placez la feuille devant le massicot et assurez-vous qu'il est correctement aligné, en utilisant les repères d'alignement à l'avant et arrière de l'imprimante.

2. Relevez les rouleaux de pincement à l'aide du bras de levier des rouleaux de pincement qui se trouve sur le côté droit du massicot, à côté du panneau de commande.

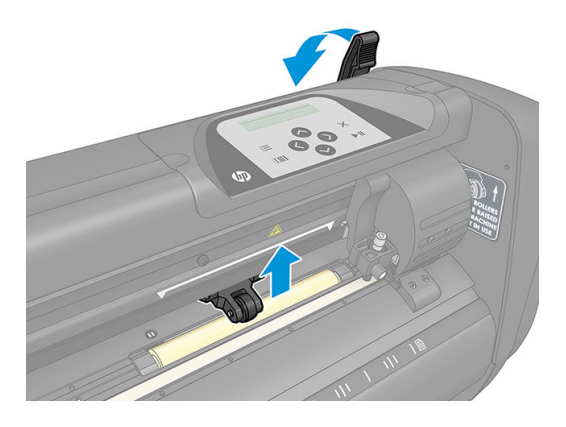

- 3. Commencez à charger le substrat par l'arrière de la machine. Faites passer le substrat sous les rouleaux de pincement vers l'avant du massicot.
- 4. Placez le bord gauche du substrat sur le manche d'entraînement le plus à gauche et vérifiez que le bord droit du substrat est placé sur le long manche d'entraînement.
- **EX REMARQUE :** Si vous avez le massicot basique HP 54, chargez le substrat comme indiqué dans *Positions* [de chargement du massicot basique HP 54 à la page 15](#page-18-0).
- 5. Placez les rouleaux de pincement sur les manches d'entraînement à environ 3 à 15 mm des bords extérieurs du substrat (1).

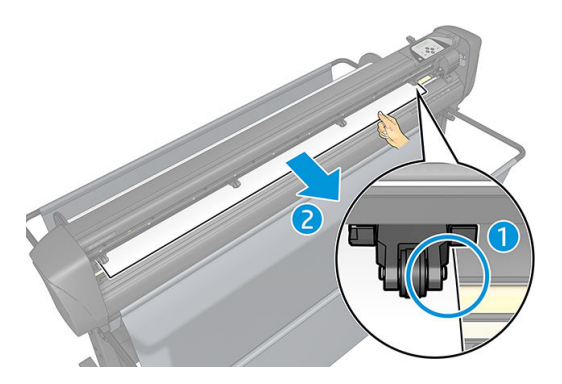

6. Abaissez la manette des rouleaux de pincement pour appuyer fermement le substrat contre les manches d'entraînement. Après une seconde, le chariot à outils se déplace automatiquement de droite à gauche pour mesurer la largeur du substrat utilisable.

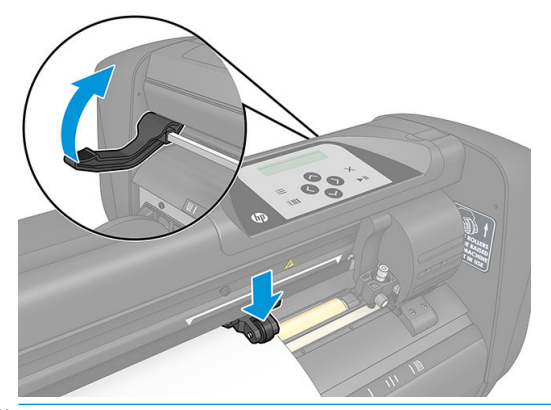

**EX** REMARQUE : Il n'est pas recommandé de dérouler manuellement le substrat à partir du rouleau. Le massicot déroulera automatiquement le substrat au besoin.

<span id="page-21-0"></span>Tant que le massicot est activé, il démarre automatiquement l'exécution d'une procédure de chargement minimale dès que les rouleaux de pincement sont abaissés. La procédure de chargement démarre également si le massicot est mis sous tension alors que le substrat est déjà dans le massicot et que les rouleaux d'entraînement sont en position basse (ceci n'est pas recommandé). Laissez toujours les rouleaux de pincement en position haute lorsque le massicot n'est pas en cours d'utilisation.

Pour tout type de tâche, la procédure de chargement minimale du massicot se résume aux actions suivantes :

- Il mesure la largeur du substrat.
- Il déroule le substrat sur une longueur égale à la largeur entre les deux rouleaux de pincement.
- Il effectue simultanément un mouvement axial à 45° du tambour d'entraînement (manches) et de la tête de coupe.

Le massicot est maintenant prêt à recevoir des tâches de l'ordinateur.

Lorsqu'il reçoit une tâche à partir de l'ordinateur, le massicot tire automatiquement le substrat requis du rouleau. Il effectue cela par étapes, et la longueur du vinyle utilisée est égale à un certain nombre de fois la largeur mesurée du substrat.

Cette procédure de chargement est suffisante dans la plupart des cas. Cependant, certaines fonctions de chargement supplémentaires sont disponibles.

**B** REMARQUE : Le suivi de panneaux plus longs peut être garanti uniquement lorsque la procédure de chargement complète est effectuée.

## Positionnement des rouleaux de pincement

Un mouvement correct du substrat sera uniquement possible si le substrat est entraîné par les deux rouleaux de pincement externes, qui sont correctement placés sur deux manches d'entraînement.

Les rouleaux de pincement sont abaissés ou relevés simultanément à l'aide du bras de levier des rouleaux de pincement, situé sur le côté droit du massicot. Les rouleaux de pincement doivent être soulevés afin de permettre le chargement du vinyle, au cours duquel le substrat est chargé à partir de l'arrière du massicot vers l'avant. Lorsqu'ils sont relevés, les rouleaux de pincement peuvent être déplacés manuellement vers la gauche ou la droite le long du mandrin des rouleaux de pincement.

A ATTENTION : Assurez-vous que les rouleaux de pincement sont toujours entièrement relevés avant de les faire glisser vers la gauche ou la droite.

ATTENTION : Tenez toujours l'assemblage sur le côté du rouleau de pincement pour le déplacer de gauche à droite. Ne replacez pas le rouleau de pincement en maintenant l'assemblage à l'arrière de la machine.

Les rouleaux de pincement **doivent** être correctement positionnés et abaissés sur le substrat avant le lancement d'une séquence de chargement automatique. Assurez-vous que tous les rouleaux de pincement sont positionnés au-dessus d'un manche d'entraînement. Le rouleau de pincement extérieur gauche doit être placé dans l'un des crans (positions d'enclenchement) situés sous une étiquette triangulaire blanche. Le rouleau de pincement extérieur droit doit être positionné n'importe où sur le long manche d'entraînement. Les positions d'enclenchement se trouvent au niveau des bords du manche (zone indiquée par une étiquette triangulaire blanche).

<span id="page-22-0"></span>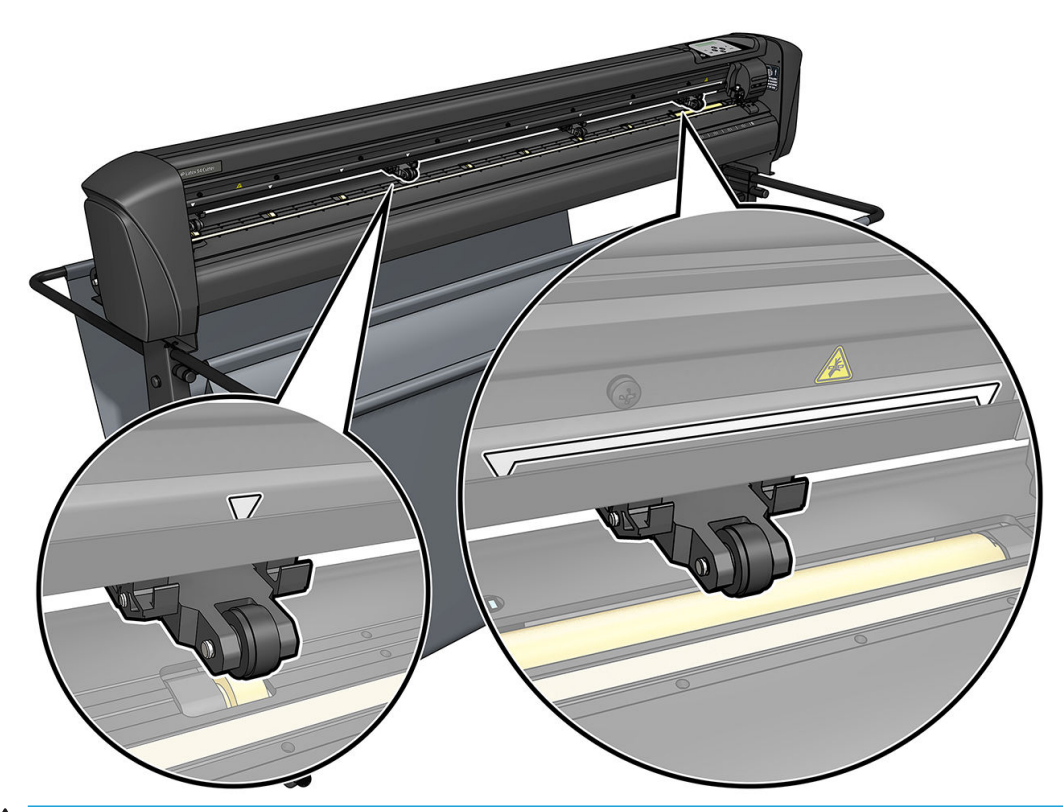

- $\triangle$  ATTENTION : Laissez toujours les rouleaux de pincement en position haute lorsque le massicot n'est pas utilisé. Le fait de laisser les rouleaux de pincement en position basse pendant une période prolongée créera une partie plate sur les rouleaux de pincement, ce qui dégradera sérieusement les performances de suivi et la qualité de découpe.
- REMARQUE : Lorsque les rouleaux de pincement sont relevés au cours d'une tâche, le massicot s'arrêtera immédiatement et déplacera le chariot vers le côté droit.

# Calibrage du substrat

Le calibrage du substrat permet de s'assurer que le capteur est en mesure de reconnaître le code-barres HP et les marqueurs. L'OPOS est calibré en usine pour fonctionner sur une large gamme de substrats. Cependant, il est possible que certains substrats (tels que les substrats très brillants, ou translucides) ne fonctionnent pas avec les paramètres par défaut. Avant de travailler avec de tels matériaux, effectuez un étalonnage du substrat. Cela modifiera la sensibilité de l'OPOS afin qu'il puisse lire les marqueurs avec une grande fiabilité.

Imprimez un tracé d'étalonnage mesurant 12 x 48 cm sur le substrat qui sera utilisé, en cliquant sur Configuration > Diagramme d'étalonnage du massicot de l'imprimante dans le logiciel RIP. Veillez à utiliser la même encre qui sera utilisée lors de la création des marqueurs d'enregistrement.

- I IMPORTANT : Dans la plupart des cas, le calibrage du substrat n'est pas recommandé pour l'OPOS. Si en effectuant le calibrage les résultats ne s'améliorent pas, réinitialisez la valeur de calibrage du substrat à son paramètre par défaut de 30 (voir ci-dessous).
	- 1. Mettez le massicot sous tension et chargez le substrat avec le tracé d'étalonnage.
	- 2. Appuyez sur  $\equiv$ .
	- $3.$  Appuyez sur  $\triangle$ . Config. système s'affiche à l'écran. Appuyez sur  $\blacktriangleright$  .
	- 4. Appuyez sur  $\triangle$  ou  $\triangledown$  jusqu'à ce que **Calibrages** s'affiche à l'écran, puis appuyez sur  $\triangleright$  pour confirmer

<span id="page-23-0"></span>5. Appuyez sur  $\infty$  ou  $\infty$  pour faire dérouler le menu jusqu'à ce que vous atteigniez Cal. support. Appuyez sur  $\blacktriangleright$  || Mesure s'affiche à l'écran.

Le massicot vous permet de choisir entre mesurer le substrat ou renseigner une valeur précédemment enregistrée. Lorsque vous avez terminé, appuyez sur  $\blacktriangleright$  .

- $\mathbb{R}^n$  REMAROUE : Si une combinaison de la couleur de substrat et de la couleur de marqueur a déjà été calibrée et enregistrée, appuyez sur  $\langle \rangle$ , puis  $\sum$ , Utilisez maintenant  $\langle \langle \rangle$  et  $\rangle$  pour saisir directement cette valeur, sans avoir à la mesurer à nouveau. Appuyez sur **pour de la p**our confirmer.
- 6. Appuyez de nouveau sur  $\| \cdot \|$ . Le massicot abaisse le capteur. Placez le capteur sur le zone blanche s affiche à l'écran.
- 7. Utilisez  $\left(\wedge\right)$   $\left(\vee\right)$   $\left(\swarrow\right)$  et  $\left(\searrow\right)$  pour manipuler la lame au-dessus d'une zone blanche, qui doit être d'au moins 3 × 3 cm.
- 8. Appuyez sur  $\blacktriangleright$  **II** pour confirmer.
- 9. Utilisez  $(\wedge, \vee)$ ,  $(\wedge)$  et  $(\wedge)$  pour manipuler la lame au-dessus d'une zone noire, à peu près au milieu et légèrement vers la partie inférieure droite.
- 10. Appuyez sur  $\triangleright$  || pour confirmer. Le massicot effectue un mouvement circulaire tout en mesurant le reflet de la couleur des marqueurs. Il affiche brièvement les valeurs mesurées, puis affiche une valeur qui est caractéristique pour cette combinaison de couleur de substrat et de couleur de marqueur. Sauvegardez cette valeur pour référence.
- REMARQUE : Un message d'erreur peut s'afficher si le capteur ne peut pas différentier le noir, le gris et le blanc. Assurez-vous que le test a été correctement effectué. Si l'OPOS ne peut pas détecter les marqueurs, une des méthodes d'alignement manuel doit être utilisée.
- ☆ **CONSEIL :** Pensez à remettre à zéro l'étalonnage avant d'imprimer sur un substrat standard.

# Réglage des paramètres de découpe

Certains paramètres doivent être réinitialisés à chaque fois qu'un nouveau substrat est chargé.

### Configuration de la profondeur et de la pression de la lame

1. Assurez-vous qu'un substrat est chargé dans le massicot.

AVERTISSEMENT! Chaque icône ci-dessous peut lancer un test interne ou un mouvement de la tête ou du substrat. Tenez vos doigts et toute autre partie de votre corps à l'écart de la zone de coupe, où les pièces mobiles présentent un danger.

- 2. Appuyez sur  $\equiv$
- 3. Appuyez sur  $\blacktriangleright$  || Pression actuelle de la lame s'affiche à l'écran. Appuyez de nouveau sur  $\blacktriangleright$  ||  $\blacktriangleright$
- 4. Appuyez sur  $\infty$  ou  $\infty$  pour modifier la pression de la lame. La valeur change.
- <span id="page-24-0"></span>Appuyez sur  $\equiv$ , puis  $\sim$  pour exécuter le test interne de pression.
- Appuyez sur  $\blacktriangleright$  || pour confirmer la pression choisie.
- Appuyez sur  $\times$  pour laisser la pression inchangée.

Lorsque vous appuyez sur **[1111]**, la pression actuelle de la lame est définie sur la nouvelle valeur et le massicot découpe le motif de test de la pression de la lame.

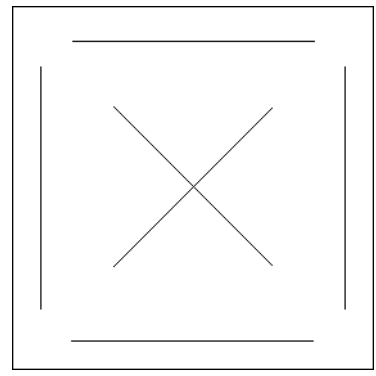

Retirez le rectangle et inspectez la pellicule protectrice du substrat.

La profondeur de la lame est correctement réglée lorsque le motif de test coupe complètement à travers le vinyle, le vinyle est retiré et l'extrémité de la lame a visiblement rayé le côté avant de la pellicule protectrice du substrat. La lame ne doit jamais couper à travers la pellicule protectrice ; elle doit seulement rayer légèrement le revêtement en silicone et les premières fibres du matériau de protection.

Étant donné que le réglage de la pression de la lame dépend de l'épaisseur et du type de substrat à couper, le réglage de la pression de la lame nécessitera une certaine pratique. En général, la profondeur de la lame doit être augmentée lorsque vous utilisez des types de vinyles plus épais, et diminuée lorsque vous utilisez des types de vinyles plus fins

5. Appuyez deux fois sur  $\times$  pour quitter le menu de pression de la lame.

Après avoir configuré la profondeur de découpe et/ou la pression de la lame, effectuez un contrôle visuel minutieux de la lame qui ressort du support de la lame, puis testez les résultats de découpe sur un bout de substrat vinyle.

 $\triangle$  ATTENTION : Ne faites pas fonctionner le massicot si la lame coupe à travers la pellicule protectrice du substrat, car cela endommagera sérieusement la bande de coupe en caoutchouc du massicot et la lame.

ATTENTION : Pour la plupart des opérations de découpe de vinyle, l'extrémité de la lame doit être tout juste visible au niveau de la partie inférieure de l'outil couteau. Si l'extrémité de la lame est clairement visible, la profondeur de découpe doit être réajustée.

Pour éviter d'endommager le massicot, vérifiez la profondeur de l'extrémité de la lame et la qualité de la coupe à chaque fois que vous chargez un autre type de vinyle dans le massicot.

### Configuration de la vitesse de découpe

La vitesse à laquelle se déplace l'outil est déterminée par quatre paramètres différents : la vitesse et l'accélération lorsque l'outil est en bas ; la vitesse et l'accélération lorsque l'outil est en haut. Ces quatre paramètres ont été représentés par un seul paramètre de manière à ce que vous puissiez modifier rapidement et facilement la vitesse.

Ce paramètre est appelé *vélocité* ; il s'agit de la vitesse du massicot lorsque l'outil est en bas. Si la vélocité est augmentée ou réduite, les autres paramètres sont également augmentés ou réduits en conséquence.

<span id="page-25-0"></span>**EX REMARQUE :** La vitesse à laquelle le massicot tire le substrat à partir du rouleau est fixée à 200 mm/s.

#### Configuration de la vélocité

- 1. Mettez le massicot sous tension.
- 2. Appuyez sur  $\equiv$
- 3. Appuyez sur  $\Box$ . Config. système s'affiche à l'écran. Appuyez sur  $\Box$  .
- 4. Appuyez sur  $\triangledown$  pour afficher Paramètres, puis appuyez sur  $\triangleright$  .
- 5. Appuyez sur  $\langle \langle \rangle$  pour modifier la vélocité, puis appuyez sur  $\triangleright$  pour confirmer. Un astérisque s'affiche près de la vélocité, indiquant qu'elle est désormais la valeur sélectionnée.
- 6. Appuyez deux fois sur  $\times$  pour quitter le menu.

#### Configuration distincte des paramètres de vitesse

- 1. Mettez le massicot sous tension.
- 2. Appuyez sur  $\equiv$
- 3. Appuyez sur  $\Box$ . Config. système s'affiche à l'écran. Appuyez sur  $\Box$ !
- 4. Appuyez sur  $\left(\bigwedge_{i=1}^{\infty}\right)$ pour faire dérouler le menu jusqu'à ce que vous atteigniez Paramètres.

 $\mathbb{R}^n$  REMARQUE : La vélocité est le paramètre de vitesse principal. La valeur par défaut pour les trois autres paramètres est AUTO. Cela signifie qu'ils sont liés à la vélocité (vitesse lorsque l'outil est en bas). Les paramètres AUTO peuvent être définis individuellement, mais ne seront alors plus liés au paramètre de vélocité.

# Calibrage de la longueur

Le massicot a été calibré en usine pour du vinyle moulé de 2 mil ou du vinyle calandré de 3 mil. Un facteur de calibrage différent peut être associé à chacun des quatre utilisateurs. Cette fonction est particulièrement utile pour des panneaux à plusieurs couleurs : elle permet d'assurer une harmonisation des parties de différentes couleurs, même si différents types de vinyles sont utilisés.

Pour une utilisation standard, il n'est pas nécessaire de calibrer le massicot. Avec du vinyle standard, la précision est d'environ 0,2 %. Cependant, si vous avez besoin d'une précision élevée entre différents vinyles ou différentes couleurs, le calibrage est alors nécessaire.

- 1. Mettez le massicot sous tension, chargez le substrat et montez la lame.
- **REMARQUE :** Plus le substrat est large et long, plus le calibrage sera précis. Utilisez un morceau de vinyle de largeur maximale et d'une longueur d'environ 1,5 fois la largeur.
- 2. Appuyez sur  $:=$
- 3. Appuyez sur  $\left(\bigwedge\right)$ . Config. système s'affiche à l'écran.
- 4. Appuyez sur  $\blacktriangleright$   $\blacksquare$
- <span id="page-26-0"></span>5. Appuyez sur  $\sim$  ou  $\sim$  pour faire dérouler le menu jusqu'à ce que vous atteigniez Calibrages. Appuyez  $sur$   $>$   $\blacksquare$ .
- 6. Appuyez sur  $\sim$  ou  $\sim$  pour faire dérouler le menu jusqu'à ce que vous atteigniez Cal. Longueur.. Appuyez sur
- 7. Appuyez de nouveau sur  $\blacktriangleright$  . Le massicot recharge le substrat et démarre le calibrage de la longueur. Sortez le substrat et mesurez la longueur de la ligne coupée. La longueur à saisir est la distance entre la ligne 1 et la ligne 2, comme illustré ci-dessous.

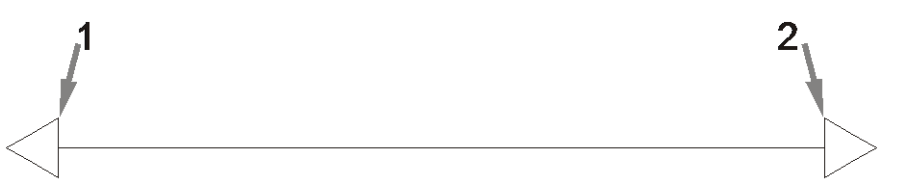

- REMARQUE : La précision du massicot ne peut être qu'identique à la précision du calibrage lui-même. Si votre appareil de mesure est imprécis, un nouveau calibrage peut alors réduire la précision du massicot. Pour une précision maximale, il est recommandé de configurer le massicot en choisissant le paramètre Métrique pour les unités de mesure pour le calibrage.
- 8. Utilisez  $(\wedge), (\vee)$   $(\wedge)$  et  $(\wedge)$  pour modifier la valeur à l'écran selon la longueur que vous avez

mesurée entre les deux lignes le long de la longueur du rouleau de vinyle.

- **9.** Appuyez sur  $\blacktriangleright$  **II** pour confirmer.
- 10. Utilisez  $\setminus$ ,  $\setminus$ ,  $\setminus$   $\preceq$  et  $\setminus$  pour modifier la valeur à l'écran selon la longueur que vous avez mesurée entre les deux lignes traversant la largeur du rouleau de vinyle.
- 11. Appuyez sur **II** pour confirmer.
- 12. Appuyez deux fois sur  $\times$  pour quitter le menu.

# Modification de l'utilisateur

Il existe quatre configurations d'utilisateur, ayant toutes les mêmes paramètres. Les paramètres peuvent être définis à des valeurs différentes pour chaque utilisateur, afin que vous puissiez rapidement et facilement reconfigurer le massicot pour un autre type de tâche ou de substrat en sélectionnant un autre utilisateur.

**PREMARQUE :** Initialement, ces paramètres sont configurés selon les mêmes valeurs pour tous les utilisateurs.

Voici les paramètres de découpe les plus importants qui peuvent être enregistrés pour différents utilisateurs :

- Vitesse | Pression | Décalage | Outil
- Paramètres FlexCut
- Valeurs de l'étalonnage du substrat et de longueur
- **Surcoupe**
- Volets

#### Modification de la valeur des paramètres pour un utilisateur

- 1. Mettez le massicot sous tension.
- 2. Appuyez sur  $\mathbf{E}$
- 3. Appuyez sur  $\Box$ . Config. système s'affiche à l'écran. Appuyez sur  $\Box$  .
- 4. Appuyez sur  $\left(\bigwedge \right)$ ou  $\left(\bigvee \right)$ pour faire dérouler le menu jusqu'à ce que vous atteigniez Configuration. Appuyez sur .
- 5. Appuyez sur  $\curvearrowright)$ ou  $\curvearrowright$ pour faire dérouler le menu jusqu'à ce que vous atteigniez Utilisateur. Appuyez sur l
- 6. Appuyez de nouveau sur  $\blacktriangleright$  II. Le nom de l'utilisateur actuellement sélectionné s'affiche à l'écran.
- 7. Appuyez sur $\left( \left\langle \right\rangle \right)$ ou $\left( \right\rangle$  pour modifier l'utilisateur.
- 8. Appuyez sur  $\blacktriangleright$  || pour confirmer. Un astérisque s'affiche près du nom de l'utilisateur, indiquant qu'il est désormais sélectionné.
- 9. Appuyez deux fois sur  $\times$  pour quitter le menu.

**EX** REMARQUE : La vélocité est le paramètre de vitesse principal. La valeur par défaut pour les trois autres paramètres est AUTO. Cela signifie qu'ils sont liés à la vélocité (vitesse lorsque l'outil est en bas). Les paramètres AUTO peuvent être définis individuellement, mais ne seront alors plus liés au paramètre de vélocité.

# <span id="page-28-0"></span>4 Couper le substrat

## Introduction

La découpe de contours est rendue possible grâce au système de positionnement optique (OPOS) extrêmement précis.

Le capteur OPOS, qui est installé sous le chariot à outils, détecte les différentes marques d'enregistrement imprimées sur le substrat. À l'aide de ces marques, l'OPOS permet de déterminer la position exacte de l'image imprimée.

**REMARQUE :** Ce processus d'enregistrement fonctionne uniquement avec des tâches de découpe préparées à l'aide du logiciel fourni.

Le capteur s'abaisse automatiquement lors de l'enregistrement des marqueurs et se soulève à nouveau après l'exécution de cette tâche. Le capteur amélioré peut lire quasiment tout type de combinaison de marqueursubstrat.

# Code-barres HP

Le code-barres HP est le groupe d'éléments imprimés sur le substrat à couper, permettant au capteur OPOS d identifier quelles découpes effectuer et à quel endroit.

Il est composé des éléments suivants :

- Marques d'enregistrement : petits carrés qui permettent au massicot de localiser la tâche avec précision et de compenser tout désalignement et toute déformation.
- Cadre : Les lignes du haut et du bas vous permettent de compenser la déformation en arc et d identifier la tâche qui doit être coupée.

# Automatiser les tâches

Au cours des tâches OPOS normales, vous devez uniquement placer l'outil au-dessus de la première marque pour lancer la tâche. L'OPOS vous permet d'automatiser certaines tâches, afin de réduire l'intervention de l'utilisateur et le temps de production. Il existe plusieurs types d'automatisation.

#### Démarrage automatique de la tâche OPOS

Ceci est contrôlé par le paramètre **Origine OPOS**. Une combinaison de la configuration de ce paramètre et/ou de la configuration spéciale de l'origine pendant le chargement du substrat peut signifier que vous n'avez pas besoin de placer l'outil au-dessus de la première marque pour démarrer une tâche OPOS.

#### Plusieurs copies de la même tâche

Lors de la découpe de plusieurs graphiques, vous devez uniquement placer le capteur OPOS au-dessus de la marque d'origine du premier graphique. Vous n'avez pas besoin d effectuer cette opération pour les graphiques suivants.

<span id="page-29-0"></span>Il existe deux situations dans lesquelles cela est possible :

- Lors de la découpe de plusieurs graphiques, ou de plusieurs copies d'un graphique, sur le même rouleau de substrat.
- Lors de la découpe du même graphique sur plusieurs feuilles de substrat.

La plupart des tâches automatisées sont organisées à partir du logiciel de découpe. Cependant, lorsque le même contour graphique doit être coupé, les tâches automatiques peuvent également nécessiter une certaine manipulation manuelle.

Avant d'utiliser les fonctions d'automatisation, notez la quantité de mémoire vive de votre massicot. Si la mémoire vive du massicot est supérieure à la taille du fichier de la tâche, alors les fonctions d'automatisation peuvent être utilisées. Si la mémoire vive du massicot est inférieure à la taille du fichier de la tâche, les fonctions d'automatisation ne doivent pas être utilisées.

### Origine OPOS

Le paramètre Origine OPOS a été créé pour automatiser le démarrage de la procédure OPOS. Ce paramètre est constitué de quatre réglages. Son utilisation dépend du mode OPOS choisi. Vous le trouverez dans le sous-menu système Paramètres OPOS. Si le mode OPOS est Code-barres OPOS ou Feuille OPOS, alors Origine OPOS n'a aucun effet Les combinaisons utiles sont mentionnées dans le tableau ci-dessous.

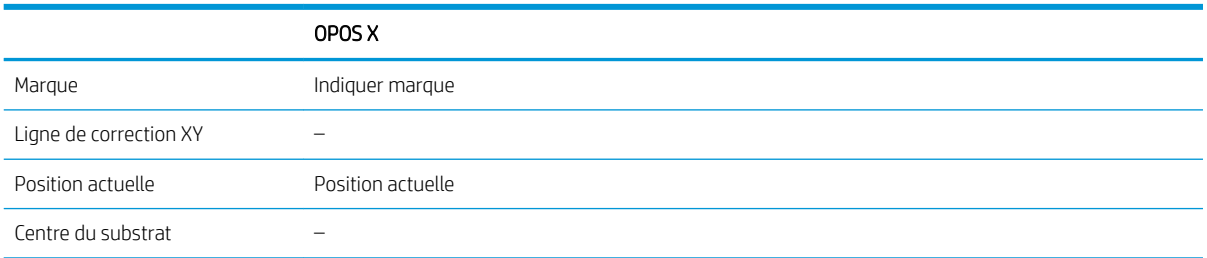

### En combinaison avec le mode OPOS X

#### Origine OPOS configurée sur « Marque »

Il s'agit du paramètre défini par défaut. Lorsqu'il reçoit une tâche OPOS venant de l'ordinateur, le massicot vous invite à placer l'outil au-dessus de la première marque et à appuyer sur **II.** Ensuite, le massicot commence à chercher la marque OPOS autour de cette position.

#### Origine OPOS configurée sur « Position actuelle »

Lorsqu'il reçoit une tâche OPOS venant de l'ordinateur, le massicot commence immédiatement à chercher la marque sans attendre que vous déplaciez l'outil. Par conséquent, vous devez placer l'outil au-dessus de la première marque lors du chargement du substrat.

Si l'origine OPOS est configurée sur Ligne de correction XY ou Centre du substrat, le massicot réagit comme si le paramètre avait été configurée sur Indiquer marque.

### Lecture du code-barres HP

Certains logiciels RIP peuvent imprimer un code-barres associé aux marqueurs OPOS. Ce code-barres peut ensuite être utilisé pour identifier la tâche et récupérer automatiquement les données de découpe à partir de l'ordinateur.

La procédure complète est normalement démarrée à partir de l'ordinateur. Le logiciel de découpe dispose généralement d'un bouton ou d'une commande appelé(e) Scanner un code-barres. Tout d'abord, assurez-vous que le substrat est chargé.

À l'aide des touches de direction, placez le chariot avant le code-barres HP.

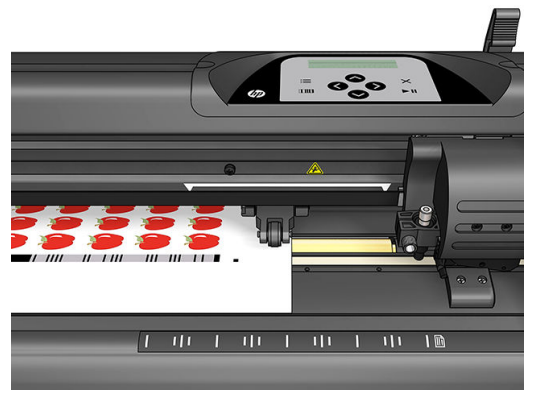

S'il y a différentes tâches sur la même feuille ou le même rouleau, avec différentes justifications, le chariot doit être placé comme illustré ci-dessous.

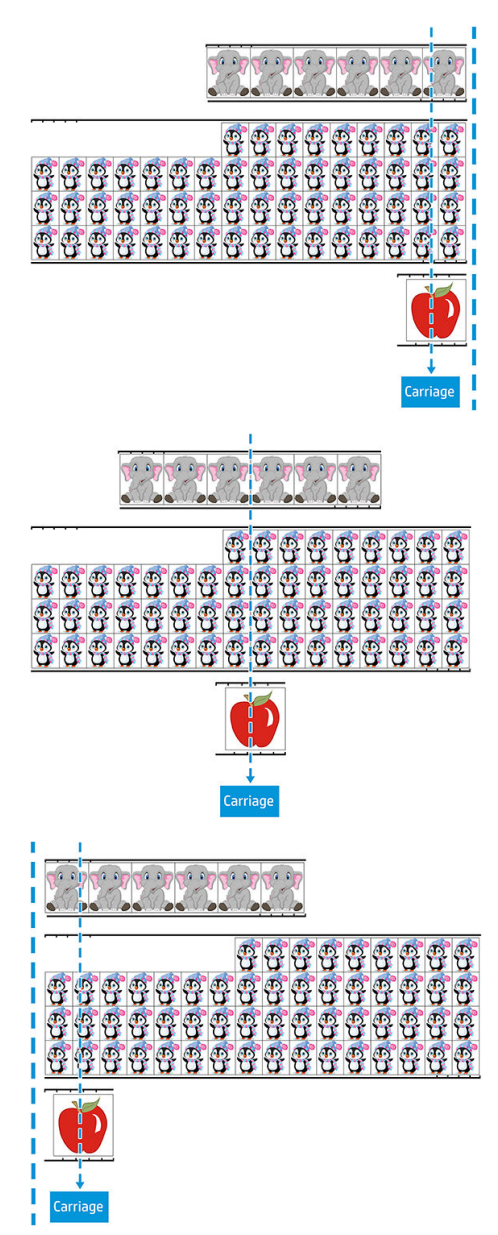

Vous pouvez lancer la procédure à partir de l'ordinateur ou du panneau de commande du massicot.

<span id="page-31-0"></span>Pour la lancer à partir du panneau de commande du massicot :

- 1. Mettez le massicot sous tension.
- 2. Appuyez sur  $\mathbf{E}$
- 3. Appuyez sur  $\Box$ . Config. système s'affiche à l'écran. Appuyez sur  $\Box$ .
- 4. Appuyez sur  $\sim$  ou  $\sim$  pour faire dérouler le menu jusqu'à ce que vous atteigniez Actions. Appuyez  $S$ ur
- 5. Appuyez sur  $\infty$  ou  $\infty$  pour faire dérouler le menu jusqu'à ce que vous atteigniez Alignement de support.
- 6. Appuyez sur  $\blacktriangleright$  II. Le mode d'alignement actuel s'affiche à l'écran.
- 7. Appuyez sur  $\langle \langle \rangle$  ou  $\rangle$  pour modifier la valeur et la définir en tant que code-barres OPOS.
- 8. Appuyez sur  $\blacktriangleright$  neur confirmer. Un astérisque s'affiche près de la valeur, indiquant qu'elle est désormais sélectionnée.
- 9. Maintenant, chargez le substrat, comme décrit dans la section [Enregistrement des marqueurs](#page-35-0) [à la page 32.](#page-35-0)

Le massicot lit le code-barres et envoie les données du code-barres à l'ordinateur.

Ensuite, le logiciel de découpe envoie automatiquement les données de découpe correctes au massicot.

Le massicot commence à détecter les marqueurs OPOS, puis découpe la tâche.

Le capteur OPOS recherche maintenant une autre tâche après celle qui vient juste de se terminer et continue la découpe de contours.

Cette opération est répétée jusqu'à ce que toutes les tâches de découpe de contours sur le rouleau chargé soient terminées.

# Types de tâche

Il existe différents types de tâches : principalement, des tâches d'impression et découpe et des tâches de découpe directe ; les deux sont préparées sur l'ordinateur avec le logiciel fourni.

Lorsque vous démarrez une tâche de découpe directe, le massicot commence immédiatement à découper, assurez-vous donc que le substrat est chargé avant de l'envoyer à la découpe.

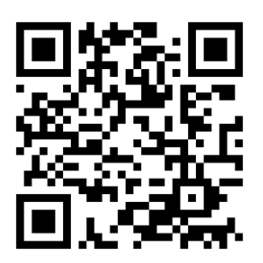

Les tâches d'impression et découpe incluent un code-barres HP au sein de l'impression. Celui-ci est lu par l'OPOS pour connaître l'endroit où les découpes doivent être effectuées. Reportez-vous à la section [Lecture du code](#page-29-0)[barres HP à la page 26.](#page-29-0)

# <span id="page-32-0"></span>**Calibrages**

Pour vous assurer que l'OPOS fonctionne avec précision, deux calibrages sont nécessaires : le calibrage OPOS (reportez-vous à la section [Calibrer le capteur OPOS à la page 53](#page-56-0)) et le calibrage du substrat (reportez-vous à la section [Calibrage du substrat à la page 19](#page-22-0)). Le calibrage OPOS est le calibrage de la distance entre l'extrémité de la lame et le capteur. Le calibrage du substrat indique au massicot les niveaux de reflet de la couleur des marqueurs et de la couleur du substrat.

REMARQUE : Bien que le capteur OPOS ait été calibré en usine, HP vous recommande d effectuer un test pour déterminer la manière dont les paramètres configurés à l'usine fonctionnent avec les supports que vous utilisez. Si la précision n'est pas satisfaisante, effectuez le calibrage OPOS.

# Modification de l'origine

Appuyez sur  $\left\langle \diamondsuit,\diamondsuit\right\rangle$  ou  $\left\langle \diamondsuit\right\rangle$  pour modifier l'origine.

Le substrat se déplace vers la nouvelle origine et les valeurs s affichent à l'écran. La valeur X est la distance à partir de l'origine initiale ; la valeur Y est la largeur de découpe maximale.

- Appuyez sur **[111]** pour basculer la valeur Y entre la largeur de découpe maximale et la distance à partir de l'origine initiale.
- Appuyez sur  $\equiv$  pour basculer entre la longueur de découpe maximale et la distance à partir de l'origine initiale.

La valeur X et/ou Y change.

Appuyez sur  $\blacktriangleright$  II si vous avez atteint l'origine souhaitée.

Le massicot se met en ligne et est prêt à recevoir des données de l'ordinateur.

Ou appuyez sur  $\times$  pour annuler.

Le massicot se déplace vers son origine initiale et se met en ligne.

# Chargement étendu

La fonction de chargement étendu permet de définir les limites de l'axe Y afin que le massicot puisse couper en dehors des rouleaux de pincement. Le substrat doit être chargé avant de pouvoir utiliser cette fonction.

1. Appuyez sur  $\equiv$ 

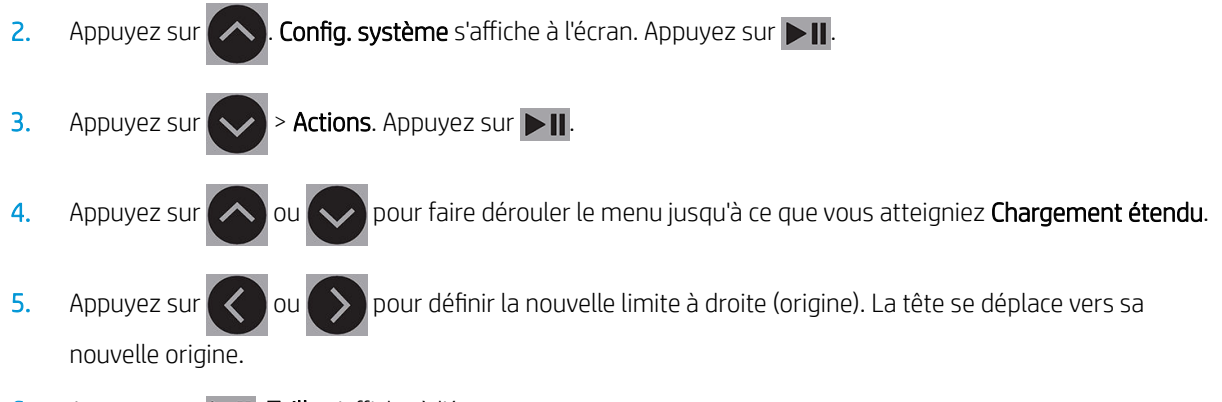

6. Appuyez sur **II**. Taille s'affiche à l'écran.

- <span id="page-33-0"></span>7. Appuyez sur  $\langle \rangle$  ou  $\rangle$  pour définir la nouvelle limite à gauche. 8. Appuyez sur  $\blacktriangleright$   $\blacksquare$ .
- **PEMARQUE :** Le suivi n'est pas garanti lors de l'utilisation de ce mode.

# Types de découpe

Le massicot est conçu pour effectuer deux types de découpe :

Découpe par effleurement : permet de découper uniquement le substrat et non la doublure.

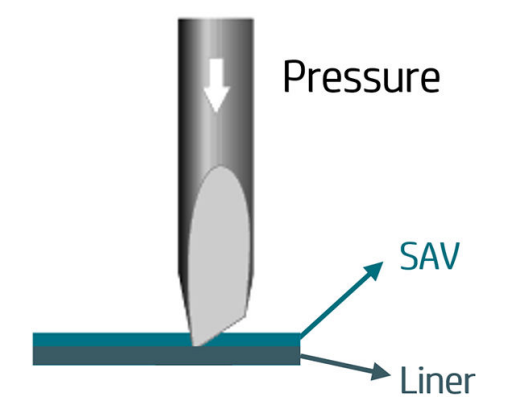

Découpe de part en part (appelée FlexCut sur le panneau de commande du massicot) : permet de découper à travers le substrat et la doublure. Des petits morceaux non coupés (ponts) permettent au substrat de rester assemblé ; lorsque la tâche est terminée, les morceaux coupés peuvent être découpés. Bien que cela puisse être effectué avec n'importe quelle forme, cela est fiable uniquement avec les formes simples. Reportez-vous à la section [Découpe de part en part à la page 32.](#page-35-0)

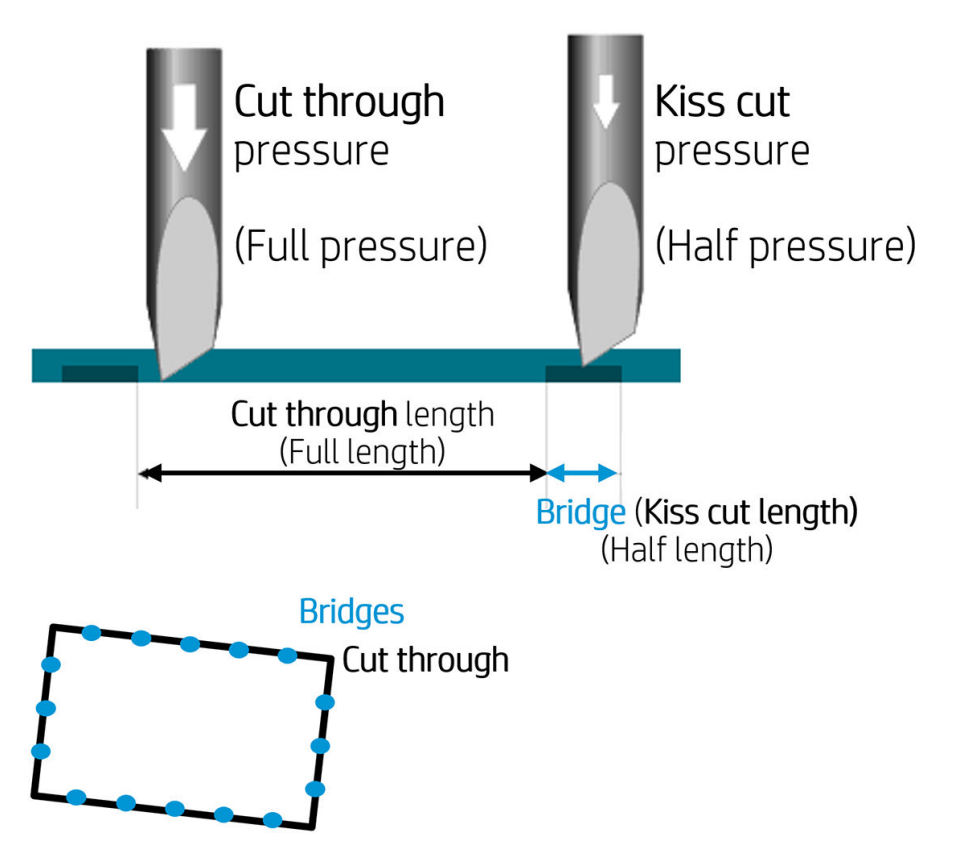

# <span id="page-34-0"></span>Opérations OPOS détaillées

### Chargement de l'impression dans le massicot

Chargez l'impression dans le massicot, comme d'habitude (reportez-vous à la section [Chargement du substrat](#page-16-0) [à la page 13\)](#page-16-0). Assurez-vous que le marqueur, indiquant l'origine, est situé dans le coin inférieur droit du massicot.

### Modifier manuellement les paramètres OPOS

- 1. Mettez le massicot sous tension.
- 2. Appuyez sur **...**
- $3.$  Appuyez sur  $\triangle$ . Config. système s'affiche à l'écran. Appuyez sur  $\blacktriangleright$  .
- 4. Appuyez sur  $\left(\bigwedge \right)$ ou  $\left(\bigvee \right)$ pour faire dérouler le menu jusqu'à ce que vous atteigniez Configuration. Appuyez sur .
- 5. Appuyez sur  $\infty$  ou  $\infty$  pour faire dérouler le menu jusqu'à ce que vous atteigniez Paramètres OPOS. Appuyez sur
- 6. Appuyez sur  $\left(\bigwedge \right)$ ou  $\left(\bigvee \right)$ pour choisir le paramètre à modifier ou vérifier. Les paramètres disponibles sont Origine OPOS, mode Feuille et Panneaux.
- 7. Appuyez sur  $\blacktriangleright$  | pour confirmer. La valeur du paramètre choisi s'affiche à l'écran.
- 8. Appuyez sur  $\langle \langle \rangle$  ou  $\rangle$  pour modifier la valeur du paramètre.
- 9. Appuyez sur  $\blacktriangleright$  neur confirmer. Un astérisque s'affiche près de la valeur, indiquant qu'elle est désormais sélectionnée.
- 10. Appuyez sur  $\times$  une fois pour choisir un autre paramètre, ou deux fois pour quitter le menu.

### <span id="page-35-0"></span>Enregistrement des marqueurs

La plupart des logiciels de découpe lanceront la procédure spéciale de chargement une fois les paramètres envoyés. Si le logiciel n effectue pas cette opération, lancez la séquence de chargement à partir du panneau de commande du massicot.

#### Enregistrement manuel des marqueurs

- 1. Mettez le massicot sous tension et chargez le substrat.
- 2. Appuyez sur **...**
- 3. Appuyez sur  $\Box$ . Config. système s'affiche à l'écran. Appuyez sur  $\Box$ !
- 4. Appuyez sur  $\left(\bigwedge \right)$ ou  $\left(\bigvee \right)$ pour faire dérouler le menu jusqu'à ce que vous atteigniez Actions. Appuyez  $sur$   $>$   $\blacksquare$
- 5. Appuyez sur  $\infty$  ou  $\infty$  pour faire dérouler le menu jusqu'à ce que vous atteigniez Alignement de support. Appuyez sur  $\blacktriangleright$  ||. Un message vous invitant à placer la lame au-dessus du premier marqueur défile à l'écran.
- 6. Utilisez  $\left(\wedge\right)$ ,  $\left(\vee\right)$ ,  $\left(\right\langle\right)$  ou pour placer la lame.
- 7. Appuyez sur  $\triangleright$  II. Le massicot recharge le substrat pour vérifier que la longueur chargée correspond aux paramètres OPOS. Ensuite, il lit les marqueurs.
- **EMARQUE :** Si un marqueur ne peut pas être lu, vous pouvez repositionner la lame et réessayez ou annuler l'opération.
- **EX REMARQUE :** Si une erreur se produit ou si le massicot ne parvient pas à lire les marqueurs après trois essais, le message suivant s'affiche : **Impossible de détecter les marqueurs, appuyez sur**  $\times$  **pour** continuer.

### Découpe de part en part

La fonctionnalité de découpe de part en part est axée sur la découpe de formes simples (telles que des rectangles). Elle est surtout utilisée en combinaison avec la découpe de contours.

Une ligne de découpe interrompue (avec des petits ponts) permet au substrat de rester assemblé. Lorsque la tâche est terminée, les morceaux coupés peuvent être découpés.

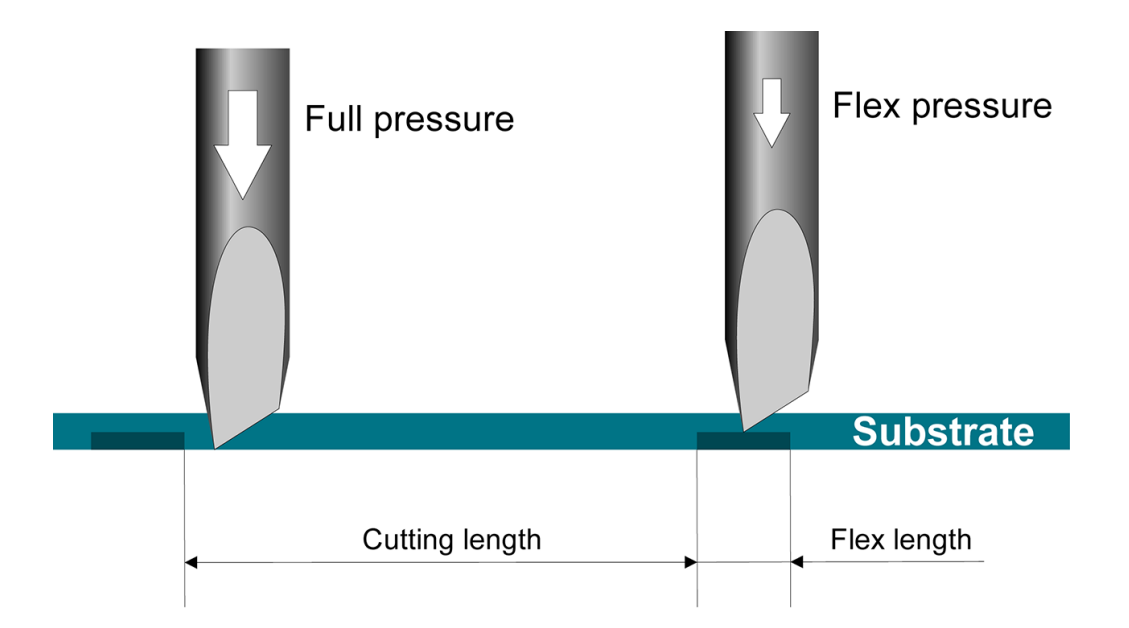

#### Configuration des paramètres

- 1. Mettez le massicot sous tension.
- 2. Appuyez sur
- 3. Appuyez sur  $\Box$ . Config. système s'affiche à l'écran. Appuyez sur  $\Box$ !
- 4. Appuyez sur  $\left(\bigwedge \right)$ ou  $\left(\bigvee \right)$ pour faire dérouler le menu jusqu'à ce que vous atteigniez FlexCut. Appuyez  $sur$   $>||$
- 5. Appuyez sur  $\left(\bigwedge \right)$ ou  $\left(\bigvee \right)$ pour choisir le paramètre FlexCut. Les paramètres disponibles incluent Pression maximale, Pleine longueur, Vélocité maximale, Demi-pression et Demi-longueur.
- 6. Appuyez sur  $\langle \rangle$  ou pour modifier la valeur du paramètre choisi.
- 7. Appuyez sur  $\blacktriangleright$  || pour confirmer. Un astérisque s'affiche près de la valeur, indiquant qu'elle est désormais sélectionnée.
- **EX** REMARQUE : Il n'est pas nécessaire de définir FlexCut sur Actif si le logiciel de découpe peut faire la différence entre les lignes de découpe de contours et les lignes FlexCut.
- it CONSEIL : Il est difficile de recommander des paramètres pour la fonction FlexCut. Pour un vinyle adhésif standard, les paramètres suivants sont recommandés. Mode FlexCut : Précis ; Pression maximale : 160 g ; Longueur de découpe à pression maximale : 10 mm ; Pression Flex : 80 g ; Longueur de découpe à pression Flex : 0,8 mm.
- 8. Vous pouvez à tout moment appuyer sur **au cours du réglage du paramètre**, pour vérifier les résultats. Le massicot découpe un motif pour vérifier si les paramètres sont utilisables.
- 9. Vérifiez que le résultat est acceptable. Si ce n'est pas le cas, changez un des paramètres ci-dessus. La réduction de la vélocité peut améliorer le résultat. Il est conseillé de ne jamais utiliser des vitesses de découpe supérieures à 400 mm/s avec des pressions de découpe supérieures à 170 g.

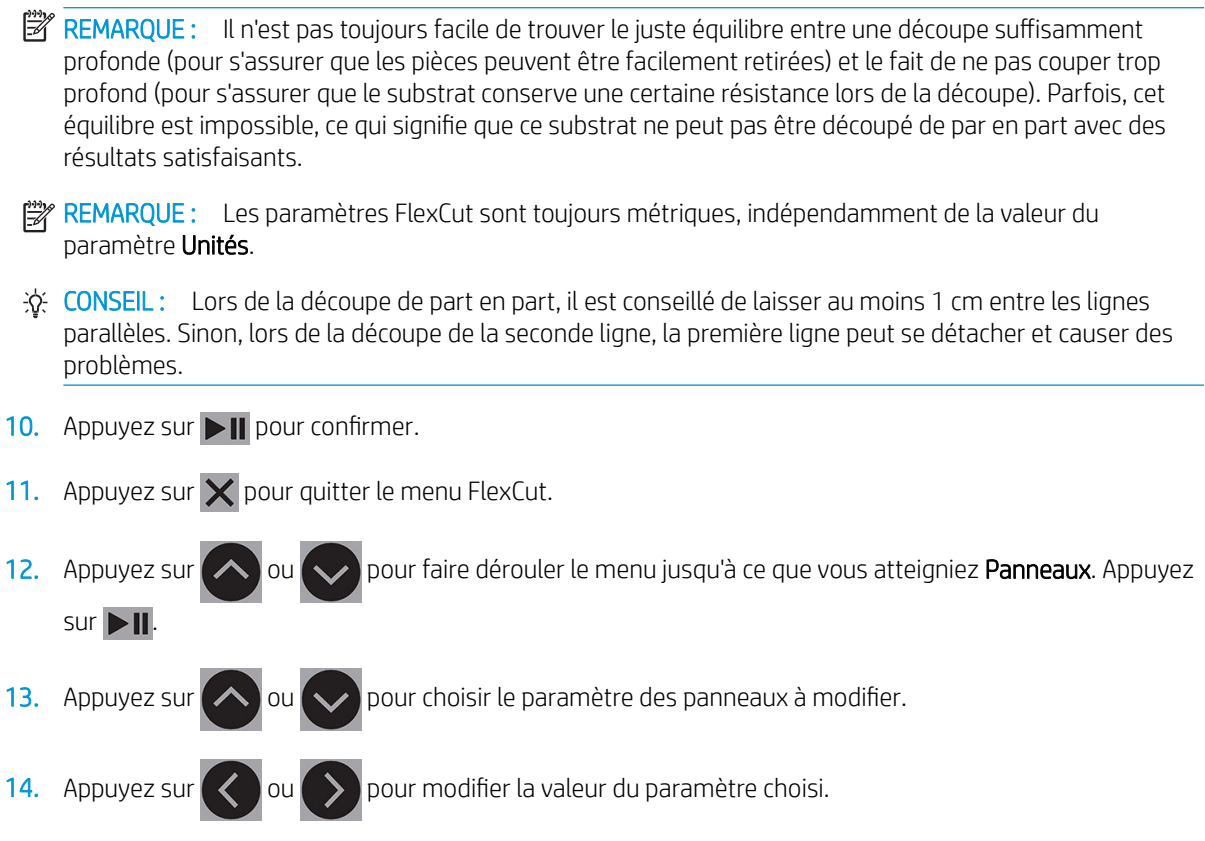

- ※ CONSEIL : Voici les paramètres recommandés : Panneaux : Actif : Taille des panneaux : 3 10 cm ; Recoupe : Inactif ; Tri : Actif.
- 15. Appuyez sur  $\blacktriangleright$  || pour confirmer. Un astérisque s'affiche près de la valeur, indiquant qu'elle est désormais sélectionnée.
- 16. Appuyez deux fois sur  $\times$ .

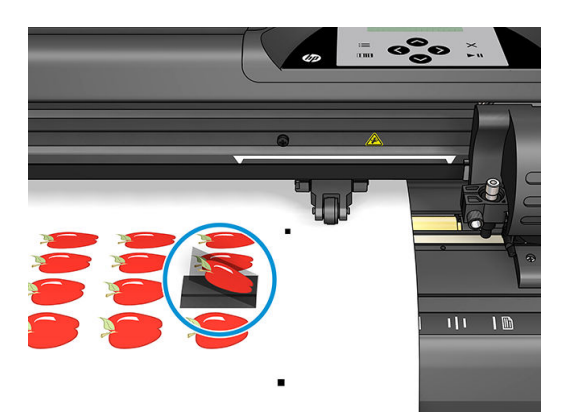

# <span id="page-38-0"></span>5 Opération détaillée du massicot

# **Introduction**

Ce chapitre contient une liste détaillée de tous les paramètres pouvant être modifiés et les tests pouvant être lancés à partir de panneau de commande du massicot.

Les opérations du panneau de commande généralement utilisées ont déjà été décrites dans ce manuel. Ce chapitre peut être utilisé comme référence pour trouver un réglage de paramètre ou un test particulier, y compris les éléments les moins fréquemment utilisés.

Le système du menu se compose du menu principal et de quatre menus de configuration système.

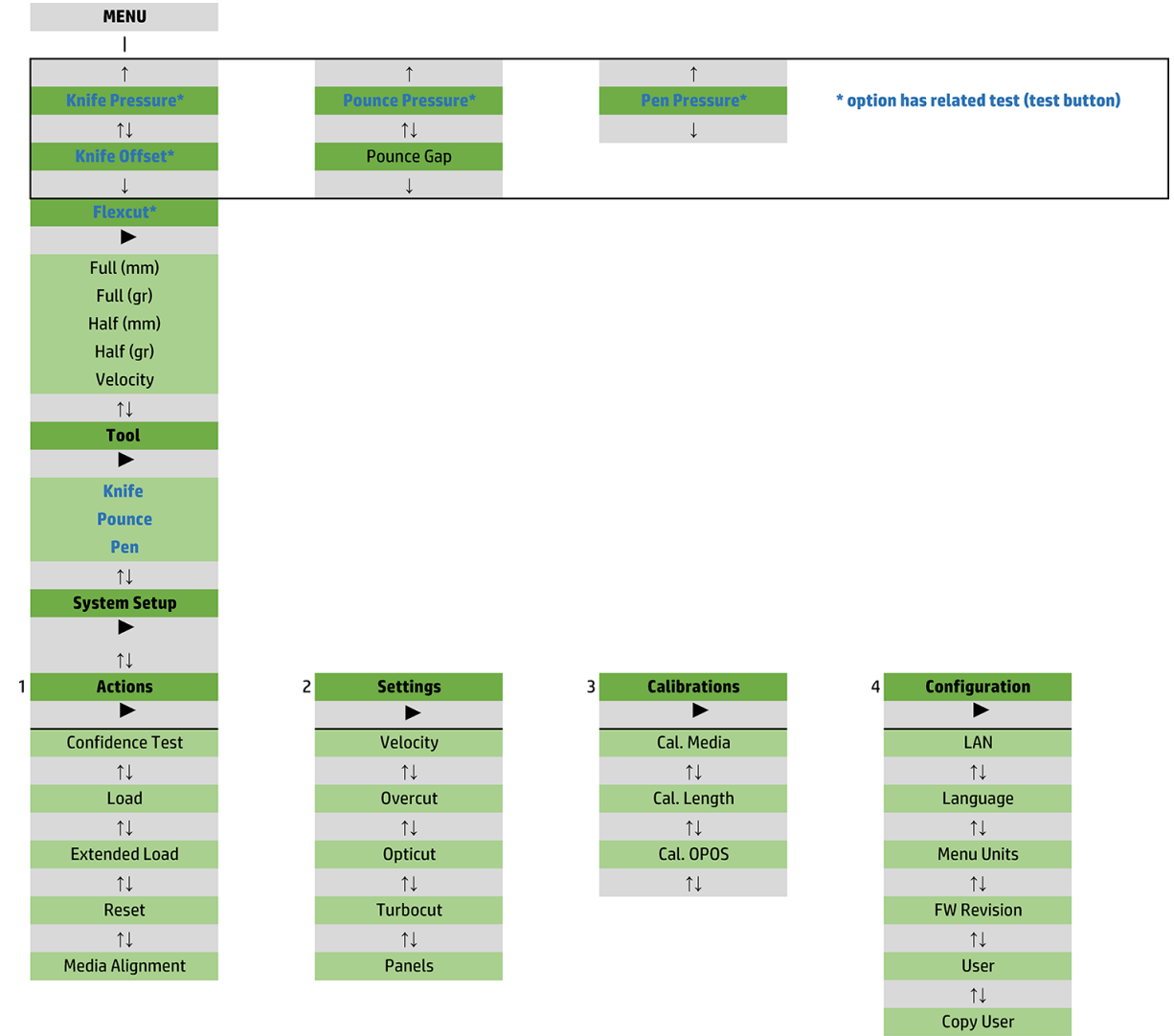

 $\uparrow\downarrow$ **OPOS Parameters**  $\uparrow \downarrow$ **Factory Def.**  $\uparrow \downarrow$ **USB Class**  $\uparrow \downarrow$ **Media Sensor**  $\uparrow \downarrow$ **Alignment Mode** 

# <span id="page-40-0"></span>Menu principal

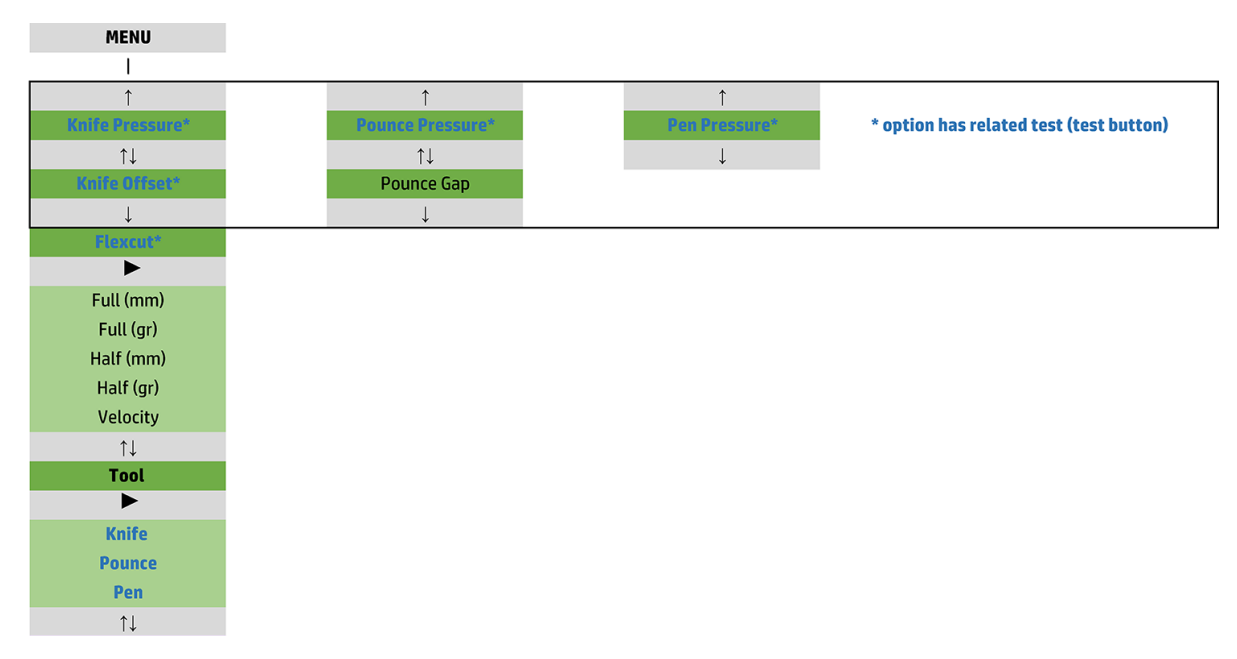

### Pression

La pression est précédée du nom de son outil. Ce paramètre est expliqué dans la section [Configuration de la](#page-23-0) [profondeur et de la pression de la lame à la page 20.](#page-23-0)

### Déport de la lame

Ce paramètre est expliqué dans la section Modification du déport de la lame flottante à la page 49.

### Intervalle de perforation

Ce paramètre s'applique à un accessoire en option.

Le sous-menu de l'intervalle de perforation est utilisé pour définir ou modifier la distance entre les trous perforés. La valeur par défaut de l'intervalle de perforation est de 1 mm.

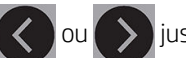

Après avoir appuyé sur  $\Box$ , appuyez sur  $\Diamond$  ou  $\Diamond$  jusqu'à ce que l'intervalle de perforation souhaité

s'affiche à l'écran, puis appuyez sur  $\blacktriangleright$  **II** pour confirmer.

La valeur peut être définie entre 1 mm et 50 mm.

### **FlexCut**

FlexCut peut être configuré sur Inactif, Rapide ou Exacte. Lorsque le massicot est configuré sur Rapide ou Exact, il coupera alternativement une certaine longueur avec une pression maximale et une certaine longueur avec une pression réduite. L'avantage de la fonction FlexCut est qu'elle permet de découper complètement à travers le substrat. De plus, elle permet également au matériau de rester assemblé grâce aux petits ponts de substrat.

- Rapide est le mode le plus rapide, mais il est moins précis en raison des changements de pression au cours de la procédure de découpe.
- Exact est un mode beaucoup plus lent, mais beaucoup plus précis, car le massicot s'arrête à chaque changement de pression.

<span id="page-41-0"></span>Il existe cinq paramètres FlexCut classiques :

- Pression maximale : ce paramètre détermine la pression maximale utilisée pendant le mode FlexCut.
- Longueur de découpe à pression maximale : ce paramètre détermine la longueur découpée avec une pression maximale, généralement la longueur qui sera découpée tout le long.
- Longueur de découpe à pression Flex : ce paramètre détermine la longueur à découper avec une pression réduite ou sans pression. Il s'agit généralement d'une valeur inférieure à la longueur de découpe à pression maximale : la longueur des ponts de substrat.
- Pression FlexCut : ce paramètre détermine la pression de la longueur de découpe à pression Flex. Il s'agit généralement d'une pression réduite, afin que la lame raie seulement le substrat ou le découpe uniquement à mi-chemin.
- Vélocité FlexCut : FlexCut utilise des pressions de lame supérieures. Des pressions de lame supérieures nécessitent une vitesse de découpe inférieure. Avec ce paramètre, la vélocité de FlexCut peut être définie indépendamment de la vélocité de découpe normale.

Consultez la section [Découpe de part en part à la page 32](#page-35-0) pour plus d'informations.

### Outil

La manière de changer les outils est expliquée dans la section [Configuration du type d'outil à la page 55](#page-58-0).

# Configuration du système

Appuyez sur **DII** pour accéder aux paramètres restants et aux tests internes.

### Actions

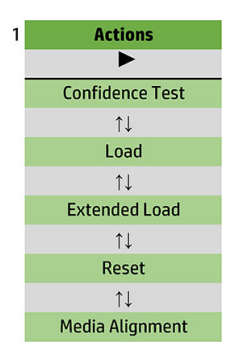

### Test de confiance

Le test de confiance exécute un test électrique et mécanique rapide du massicot pour s'assurer qu'il est pleinement opérationnel. Une feuille de substrat dont le format est au moins A3/B doit être utilisée pour ce test. La feuille est toujours découpée sur le côté gauche. Appuyez sur  $\blacktriangleright$  || pour lancer le test.

#### **Chargement**

Ce menu peut être utilisé lors du chargement d'une feuille de substrat. Pendant le chargement, vous pouvez définir la longueur maximale du substrat.

#### Chargement étendu

Ce paramètre est expliqué dans la section [Chargement étendu à la page 29.](#page-32-0)

### Réinitialiser

L'instruction de Remise à zéro exécute une remise à zéro complète du massicot. Appuyez sur  $\blacktriangleright$  pour exécuter une remise à zéro.

### Alignement du support

Aligner chargement est une procédure de chargement spéciale pour enregistrer les marqueurs, de sorte que la découpe des contours des tâches préalablement imprimées puisse être effectuée. Ce paramètre est expliqué dans la section [Enregistrement des marqueurs à la page 32.](#page-35-0)

### **Paramètres**

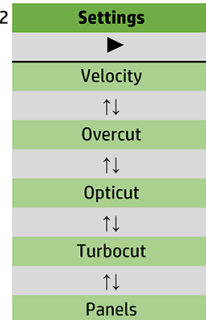

### Vélocité

Ce menu regroupe tous les paramètres qui affectent le débit du massicot. Les paramètres de vélocité et d'accélération sont expliqués dans la section [Configuration de la vitesse de découpe à la page 21](#page-24-0).

#### **Surcoupe**

Le sous-menu Surcoupe vous permet de générer une surcoupe pour faciliter la sélection de la découpe. À chaque fois que la lame va vers le haut ou le bas, le massicot découpe un peu plus. L'illustration ci-dessous montre ce que la surcoupe peut faire avec une lame tangentielle. Un échantillon découpé avec une lame flottante présenterait moins de surcoupes car il y aurait moins d'oscillations de haut en bas (en général, une seule par courbe/lettre). Le paramètre de surcoupe peut être désactivé (= 0) ou défini sur une valeur entre 0 (= désactivé) et 10. Une unité est d'environ 0,1 mm.

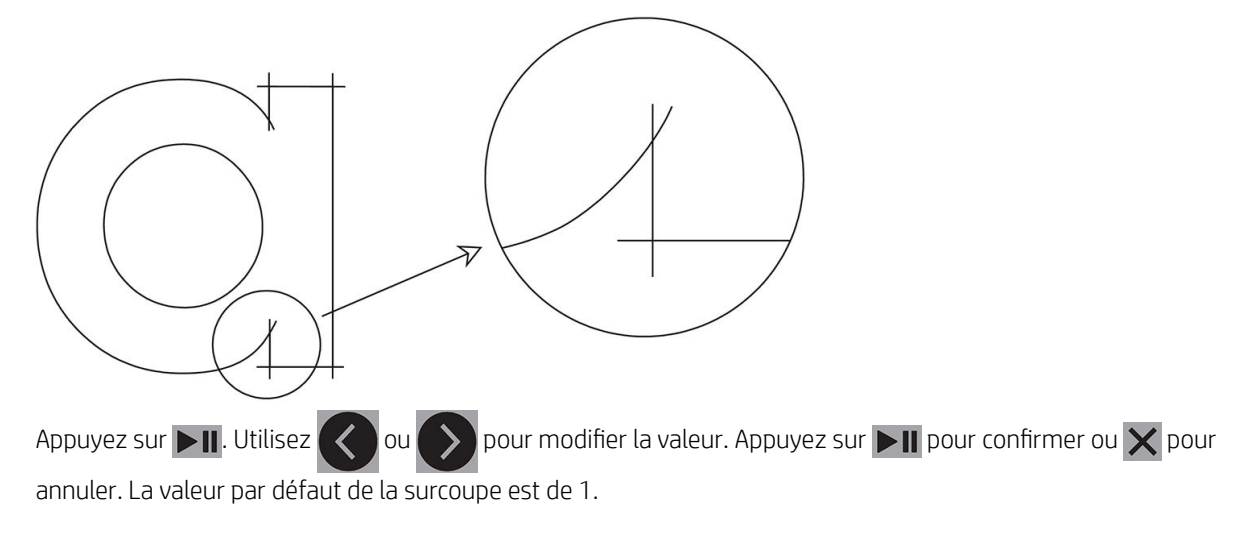

### **OptiCut**

OptiCut améliore la qualité de la découpe si la lame est usée ou incorrectement calibrée.

Appuyez sur  $\Box$  Utilisez  $\Diamond$  ou  $\Diamond$  pour activer ou désactiver **OptiCut**. Appuyez sur  $\Box$  pour confirmer

ou  $\times$  pour annuler. La fonction OptiCut est désactivée par défaut.

### **TurboCut**

TurboCut accélère le débit en accélérant le mouvement de glissement, mais sans augmenter la vitesse globale du massicot. La réduction du temps de découpe est significative, notamment lors de la découpe de petits graphiques détaillés. Cependant, certains supports plus épais peuvent ne pas se découper correctement lorsque cette fonction est activée.

Appuyez sur le bouton TurboCut, puis utilisez  $\left( \left\langle \right\rangle \right)$  pour activer ou désactiver TurboCut. Appuyez sur

 $\blacktriangleright$  II pour confirmer ou  $\blacktriangleright$  pour annuler. La fonction TurboCut est activée par défaut.

#### Panneaux

Il existe quatre paramètres dans le sous-menu Panneaux :

- Panneaux : ce paramètre permet d'activer ou désactiver la fonction Panneaux.
- Taille des panneaux : ce paramètre détermine la longueur du panneau.
- Recoupe de panneaux : ce paramètre détermine si le graphique doit être découpé plusieurs fois, panneau par panneau. Le paramètre Recoupe de panneaux est utilisé pour des substrats épais ou difficile à découper. La valeur de ce paramètre est ignorée si le paramètre Panneaux est désactivé. Si ce paramètre est défini sur 0, le massicot découpe chaque panneau une seule fois. S'il est défini sur 1, le massicot découpe chaque panneau deux fois.
- Trier vecteurs : Voir ci-dessous.

#### Trier vecteurs

Le paramètre Trier vecteurs est un sous-menu du menu Panneaux, mais il est expliqué séparément en raison de son importance. Il existe trois options dans ce menu :

- Inactif : lorsque le tri des vecteurs est désactivé, le massicot n effectue aucune optimisation des vecteurs. Cette option est utilisée lorsque l'intelligence du pilote du massicot est préférée.
- Directionnel : si le paramètre est défini sur l'option Directionnel, les vecteurs sont optimisés pour la direction de découpe (l'avance du substrat). Cette option est utilisée lorsque la pression de découpe doit être définie à un niveau relativement élevé (par exemple lors d'une découpe de part en part).
- Point de départ : Cette option optimise le point de départ pour les courbes fermées. Cette option est utilisée lorsque les utilisateurs s'aperçoivent que les courbes ne se ferment pas comme prévu.

La mise en panneaux est utilisée pour différentes applications. Vous trouverez ci-dessous les paramètres classiques pour les deux applications les plus courantes :

- Découpe de part en part : cette fonction est expliquée dans la section [Découpe de part en part à la page 32.](#page-35-0) Voici les configurations typiques pour les paramètres : Panneaux : Actif : Taille des panneaux : 5 – 10 cm ; Recoupe de panneaux : Inactif ; Tri des vecteurs : Directionnel.
- Suivi des substrats difficiles : Voici les configurations typiques pour les paramètres : Panneaux : Actif : Taille des panneaux : 3 – 10 cm ; Recoupe de panneaux : Actif/Inactif, suivant l'épaisseur du substrat. Tri des vecteurs : Directionnel/Inactif, en fonction de la pression de la lame requise et de la pellicule protectrice du substrat.

### **Calibrages**

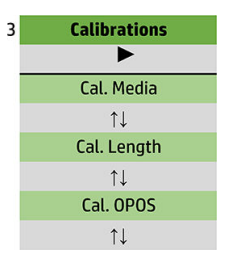

#### Calibrage du support

Le calibrage du substrat permet au capteur de reconnaître les marqueurs. Cela est expliqué dans la section [Calibrage du substrat à la page 19.](#page-22-0)

#### Calibrage de la longueur

Le calibrage de la longueur permet de régler la longueur des lignes découpées conformément aux spécifications. Par exemple, si une ligne découpée doit mesurer exactement 100 mm, le massicot peut être réglé de manière à éviter tout écart.

Ce calibrage est expliqué dans la section [Calibrage de la longueur à la page 22](#page-25-0).

### Calibrage OPOS

Le calibrage OPOS calibre la distance entre le capteur OPOS et l'extrémité de la lame. Cela est expliqué dans la section [Calibrer le capteur OPOS à la page 53.](#page-56-0)

### **Configuration**

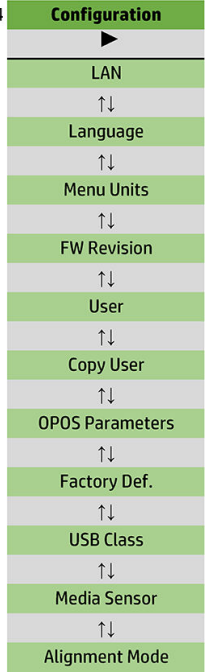

#### Réseau local LAN

Cette option affiche les paramètres du réseau local du massicot.

#### Langue

Ce sous-menu permet de sélectionner la langue à utiliser sur le panneau de commande. Lorsque le massicot est neuf, il vous demande de choisir une langue ; mais vous pouvez la modifier à tout moment avec cette option.

Les langues disponibles incluent les suivantes : anglais, espagnol, français, néerlandais, italien, allemand et polonais.

Appuyez sur  $\Box$ . Utilisez  $\Diamond$  ou  $\Diamond$  pour sélectionner une langue. Appuyez sur  $\Box$  pour confirmer ou  $\times$ 

pour annuler. La langue par défaut est choisie lorsque le massicot est mis sous tension pour la première fois.

#### Unités du menu

Cette option détermine si les valeurs de vitesse et de taille sont affichées dans le système métrique ou dans le système de mesure anglais/américain.

Appuyez sur  $\Box$ . Utilisez  $\Diamond$  ou  $\Diamond$  pour sélectionner les unités de mesure. Appuyez sur  $\Box$  pour

confirmer ou  $\times$  pour annuler. Les unités par défaut sont choisies lorsque le massicot est mis sous tension pour la première fois.

#### Firmware Revision

Cette option vous permet d afficher le numéro de version du microprogramme du massicot, ce qui est souvent utile pour les techniciens lors du diagnostic de problèmes par téléphone.

#### Copier utilisateur

Cette option copie tous les paramètres de l'utilisateur 1 pour les trois autres utilisateurs.

#### <span id="page-47-0"></span>Paramètres OPOS

Le sous-menu des paramètres OPOS est utilisé pour modifier les différents paramètres OPOS à partir du panneau de commande. Cela est expliqué dans la section Modifier manuellement les paramètres OPOS [à la page 31.](#page-34-0)

#### Paramètres supplémentaires

- Mode feuille.
- Panneaux permet aux marqueurs d'être lus en panneaux. Grâce à cette option, le capteur OPOS lit les marqueurs en fonction de la taille des panneaux, au lieu de tous les charger.

Le paramètre Panneaux peut être défini sur Actif ou Inactif. Lorsqu'il est défini sur Actif, le capteur chargera uniquement deux marqueurs dans le sens X lors du chargement d'OPOS. D'autres marqueurs seront lus lors du déroulage du substrat.

La taille des panneaux est réglée automatiquement sur la distance entre deux marqueurs dans le sens X.

Origine OPOS est expliqué dans la section [Origine OPOS à la page 26.](#page-29-0)

#### Réglages d'usine

Cette option restaure tous les paramètres aux valeurs initialement définies en usine.

#### Classe USB

La classe USB peut être définie sur Port USB 1, Imprimante uni (unidirectionnel), Imprimante bidi (bidirectionnel), Port USB 2, Port USB 3 ou Port USB 4.

Imprimante uni et Imprimante bidi sont à utiliser avec les adaptateurs de l'imprimante avec le réseau ou en connexion sans fil

En raison des différents ports USB, l'ordinateur peut faire la différence entre quatre massicots qui lui sont connectés.

Appuyez sur **DII**. Utilisez  $\langle \rangle$  ou  $\rangle$  pour modifier la classe USB. Appuyez sur **DII** pour confirmer ou  $\times$ 

pour annuler. Le paramètre par défaut est Port USB 1.

**EX REMARQUE :** Un changement de la classe USB prend uniquement effet après le redémarrage du massicot.

**EX REMARQUE :** La classe USB dans le logiciel de découpe doit correspondre à la classe USB dans le massicot. À chaque fois qu'une nouvelle classe USB est sélectionnée pour le massicot et connectée pour la première fois à l'ordinateur, Windows lance un assistant pour installer le pilote.

#### Capteur de support

Cette option permet d'activer ou désactiver le détecteur de substrat.

Le détecteur de substrat détecte si un substrat est chargé. Il détecte également l'extrémité du substrat. L'utilisation du détecteur peut éviter d'endommager la bande de coupe et l'extrémité de la lame.

Le massicot s'arrête pendant la procédure de chargement ou lors d'une découpe dès que le capteur arrière détecte la fin du substrat.

Appuyez sur  $\|$ . Utilisez  $\langle \rangle$  ou  $\rangle$  pour mettre le capteur en mode Actif ou Inactif. Appuyez sur  $\|$  pour

confirmer ou  $\blacktriangleright$  pour annuler. Le détecteur est en mode **Actif** par défaut.

#### Mode d'alignement

Les paramètres OPOS sont expliqués en détail dans le chapitre précédent, à l'exception du mode d'alignement. Trois méthodes d'alignement supplémentaires sont disponibles : aligner X, aligner XY et ajuster XY.

Ces méthodes d'alignement peuvent être utilisées si le capteur OPOS ne parvient pas à lire la combinaison de la couleur des marqueurs et de la couleur du substrat.

Ces méthodes nécessitent que vous enregistriez manuellement les marqueurs, en utilisant le panneau de commande du massicot. La plupart des logiciels de découpe peuvent automatiquement mettre ces marqueurs autour du graphique imprimé.

- L'option Aligner X compense les erreurs dans l'alignement du substrat et par conséguent dans la rotation du graphique, en faisant pivoter le contour du graphique. Cette méthode d'alignement nécessite de spécifier l'origine et un point le long de l'axe X. Les paramètres de distance ne sont pas nécessaires. Aligner X est la méthode d'alignement la plus simple.
- L'option Aligner XY compense les erreurs dans la rotation graphique et le désalignement. Des erreurs de désalignement se produisent lorsque les axes X et Y du graphique ne sont pas perpendiculaires. Cette méthode d'alignement nécessite de spécifier l'origine et un point le long des axes X et Y.
- L'option Ajuster XY compense les erreurs dans la rotation graphique et le désalignement et la mise à l'échelle. Des erreurs de mise à l'échelle se produisent lorsque la taille du graphique imprimé est différente de la taille d'origine du graphique, comme créé dans l'imagiciel. Les paramètres Distance-X et Distance-Y sont nécessaires. Ces paramètres définissent la distance entre l'origine et le point de l'axe X et entre l'origine et le point de l'axe Y. L'option Ajuster XY est la méthode d'alignement manuelle la plus précise.

Appuyez sur **DII**. Utilisez  $\left(\leftarrow)$  ou pour modifier la méthode d'alignement. Appuyez sur **DII** pour

confirmer ou  $\mathsf{\times}$  pour annuler. La méthode d'alignement par défaut est OPOS.

# <span id="page-49-0"></span>6 Maintenance

# Nettoyage des surfaces du massicot

Le massicot dispose de plusieurs surfaces lisses, composées de métaux et plastiques lisses. Ils ne génèrent quasiment pas de frottement et ne nécessitent aucune lubrification Cependant, de la poussière et des peluches s'accumulent sur ces surfaces et peuvent affecter la performance du massicot. Gardez le massicot aussi propre que possible en utilisant une protection anti-poussière. Lorsque cela est nécessaire, nettoyez l'unité à l'aide d'un chiffon doux, légèrement humidifié avec de l'alcool isopropylique ou un détergent doux. N'utilisez pas d'abrasif.

REMARQUE : Si vous vous trouvez dans une zone (en Californie, par exemple) qui régit les liquides de nettoyage et d'entretien sources de rejets de composés organiques volatils (COV), au lieu de l'alcool isopropylique, utilisez un nettoyant certifié COV, tel qu'un simple produit écologique de nettoyage pour toutes surfaces correctement dilué.

# Nettoyage du système d'entraînement

Avec le temps, les manches du tambour d'entraînement peuvent s'encrasser avec des résidus cumulés provenant de la doublure du substrat. Cela peut provoquer le glissement du substrat entre les rouleaux de pincement et les manches d'entraînement, causant une diminution de l'adhérence.

- 1. Vérifiez qu'aucun substrat n'est chargé dans le massicot.
- 2. Mettez le massicot hors tension et déconnectez-le de l'alimentation secteur. Soulevez les rouleaux de pincement.
- 3. Placez un rouleau de pincement au-dessus du manche qui doit être nettoyé. Assurez-vous qu'il s'agit du rouleau de pincement extérieur gauche ou extérieur droit (sinon, la pression ne sera pas suffisante).
- 4. Retirez la pellicule protectrice d'un morceau de vinyle. Placez le morceau de vinyle entre un rouleau de pincement et un manche d'entraînement, avec le côté collant vers le bas. Abaissez le rouleau de pincement.
- 5. Tournez manuellement une autre manche d'entraînement jaune, afin que le morceau de vinyle s'enroule sur la manche pour au moins un tour.
- 6. Retirez le morceau de vinyle à partir du dessous du rouleau d'entraînement.
- 7. Répétez cette opération plusieurs fois jusqu'à ce que tous les résidus sur les manches d'entraînement soient retirés.

<span id="page-50-0"></span>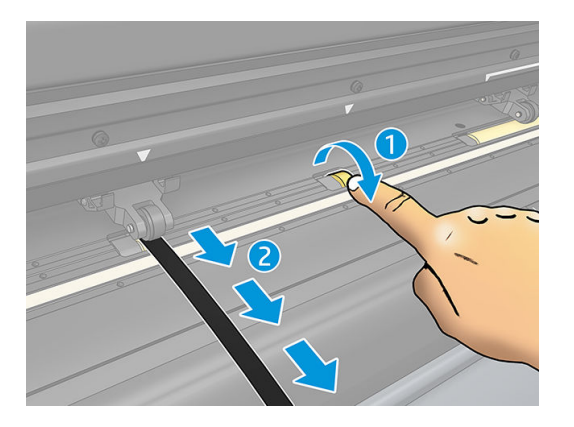

# Nettoyage du détecteur de substrat

Avec le temps, le détecteur de substrat peut devenir sale avec des résidus cumulés provenant du substrat, qui peuvent provoquer le dysfonctionnement du massicot.

Nettoyez le détecteur en l'essuyant à l'aide d'un coton-tige.

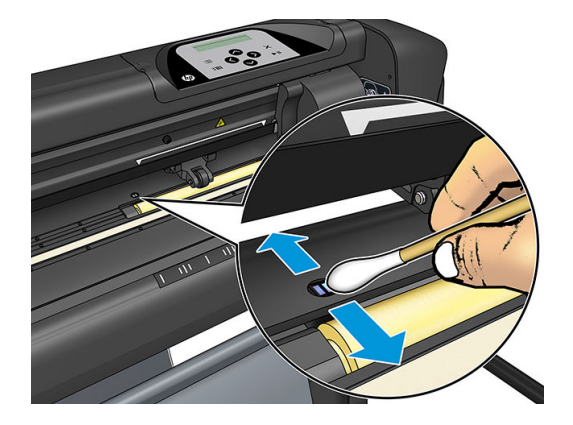

# Nettoyage du rail du guide Y

Il existe deux zones en forme de V sur le rail du guide Y sur lequel le chariot à outils glisse de gauche à droite. Les zones se situent en haut et en bas de la partie avant du guide Y.

Bien que la forme du rail du guide Y peut être différente selon le modèle, les zones sont situées au même endroit en haut et en bas du guide.

L'illustration ci-dessous représente la partie supérieure du guide Y.

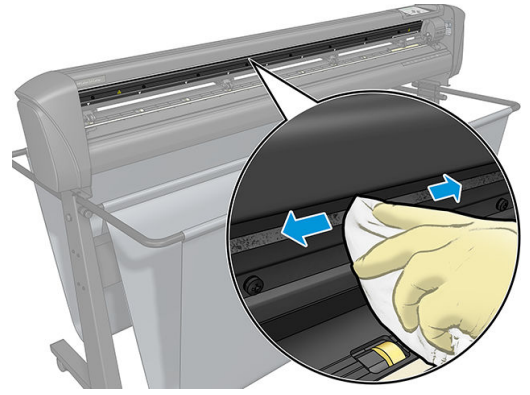

Avec le temps, des résidus peuvent s'accumuler sur ces surfaces lisses et sur les rouleaux du chariot à outils.

#### <span id="page-51-0"></span>Nettoyage des surfaces lisses

- 1. Mettez le massicot hors tension.
- 2. Prenez un chiffon doux, légèrement humidifié avec de l'alcool isopropylique ou un détergent doux.

 $\mathbb{R}^n$  REMARQUE : Si vous vous trouvez dans une zone (en Californie, par exemple) qui régit les liquides de nettoyage et d'entretien sources de rejets de composés organiques volatils (COV), au lieu de l'alcool isopropylique, utilisez un nettoyant certifié COV, tel qu'un simple produit écologique de nettoyage pour toutes surfaces correctement dilué.

3. Nettoyez les surfaces. Lorsque le chariot à outils gêne, poussez-le délicatement vers la gauche ou la droite.

# Remplacement de la lame

 $\triangle$  AVERTISSEMENT ! Le massicot utilise des lames tranchantes comme un rasoir. Pour éviter toute blessure grave, prenez des précautions lors de l'installation, du retrait ou de la manipulation de la lame.

#### Retrait de la lame flottante

1. Desserrez la vis de la bride (1), faites pivoter le bras de serrage vers l'arrière et retirez le support de lame de l'attache (2).

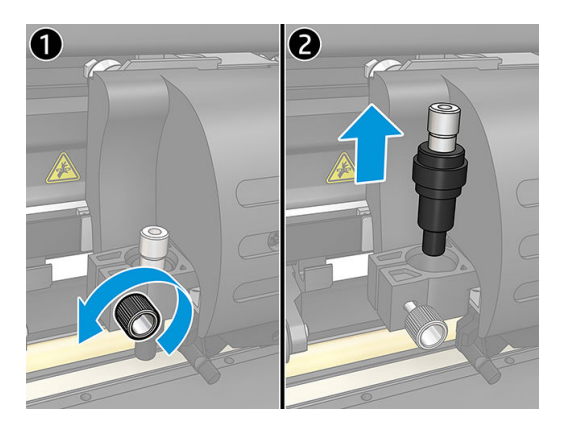

2. Tournez la molette de réglage dentelée (3) dans le sens des aiguilles d'une montre pour pousser la lame (4) hors du support (5).

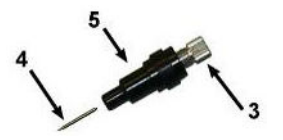

3. Retirez délicatement la lame du support.

#### Installation de la lame flottante

- 1. Retirez la pièce en aluminium du support de lame en plastique (5) en tournant la molette de réglage dentelée (3) dans le sens inverse des aiguilles d'une montre jusqu'à ce que la pièce en aluminium sorte du support.
- 2. Insérez l'extrémité conique et non coupante de la lame dans l'ouverture au niveau de l'extrémité fine du support. Poussez délicatement la lame jusqu'au fond.
- 3. Retournez le support et tapotez-le légèrement sur une surface solide pour s'assurer que la lame est complètement insérée.

<span id="page-52-0"></span>4. Tournez lentement la molette dentelée dans le sens des aiguilles d'une montre, jusqu'à ce que l'extrémité de la lame dépasse la distance requise pour la découpe du substrat souhaitée (t), comme indiqué dans la figure ci-dessous.

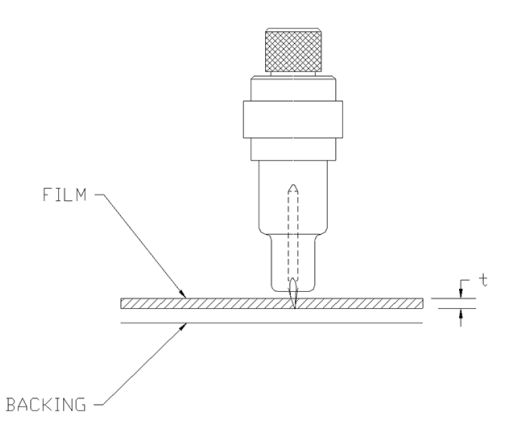

5. Insérez le support de lame dans la bride et poussez-le jusqu'en bas (1).

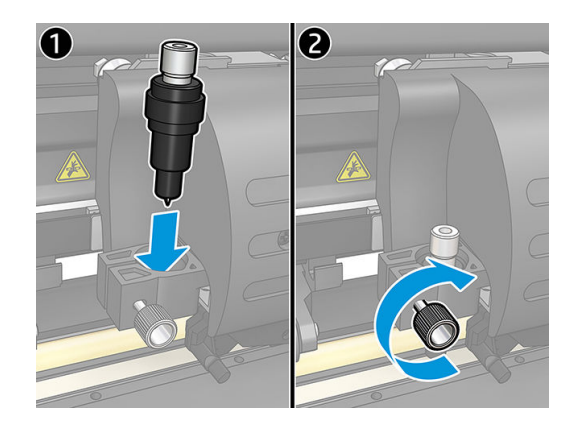

6. Serrez la vis de la bride (2).

 $\triangle$  AVERTISSEMENT ! Veillez à ne pas vous couper.

Après l'installation d'une nouvelle lame, vous devez définir le déport de lame (voir ci-dessous) et recalibrer le capteur OPOS (reportez-vous à la section [Calibrer le capteur OPOS à la page 53\)](#page-56-0).

### Modification du déport de la lame flottante

Le déport est la distance entre le centre de la lame et son extrémité. Le déport doit être configuré à chaque fois que la lame est changée et doit être vérifié si la lame montre des signes d'usure.

#### Déports classiques

- $0,41 0,45$  pour des lames standard
- $0.49 0.52$  pour une lame à 60 degrés
- $0.90 0.97$  pour des lames à jet de sable

**EX** REMARQUE : Une lame à jet de sable doit être utilisée lorsque le substrat est plus épais que 0,25 mm.

#### Modification du déport

- 1. Mettez le massicot sous tension, chargez le substrat et montez l'outil.
- 2. Appuyez sur  $\equiv$ .
- <span id="page-53-0"></span>3. Appuyez sur  $\infty$  ou  $\infty$  pour faire dérouler le menu jusqu'à ce que vous atteigniez Déport lame. Appuyez sur ▶‼. Le déport actuel s'affiche à l'écran.
- 4. Appuyez sur  $\langle \rangle$  ou  $\rangle$  pour modifier le déport.
	- Appuyez sur  $\triangledown$  pour effectuer le test interne du déport de la lame.
	- Appuyez sur  $\blacktriangleright$  || pour confirmer le déport choisi.
	- Appuyez sur  $\times$  pour laisser le déport inchangé.

Lorsque le déport est correct, le motif de test ressemble à ceci :

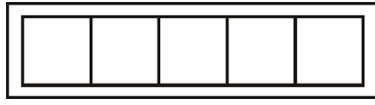

Lorsque le déport est trop bas, le motif de test ressemble à ceci :

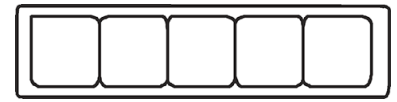

Lorsque le déport est trop haut, le motif de test ressemble à ceci :

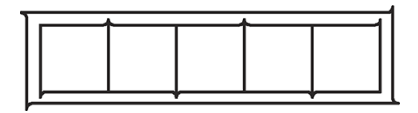

# Changement du fusible

AVERTISSEMENT ! Avant de changer le fusible, mettez le massicot hors tension et assurez-vous qu'il est complètement déconnecté de sa source d'alimentation.

- AVERTISSEMENT ! Pour une protection permanente contre tout risque d'incendie, remplacez uniquement avec des fusibles de même type et ayant les mêmes caractéristiques. Schurter SPT T 2,0 A, 250 V ou équivalent.
	- 1. Pour retirer le fusible (3), ouvrez légèrement le clip de dégagement du porte-fusible (2) dans le sens opposé à l'interrupteur d'alimentation. Le porte-fusible se dégagera.

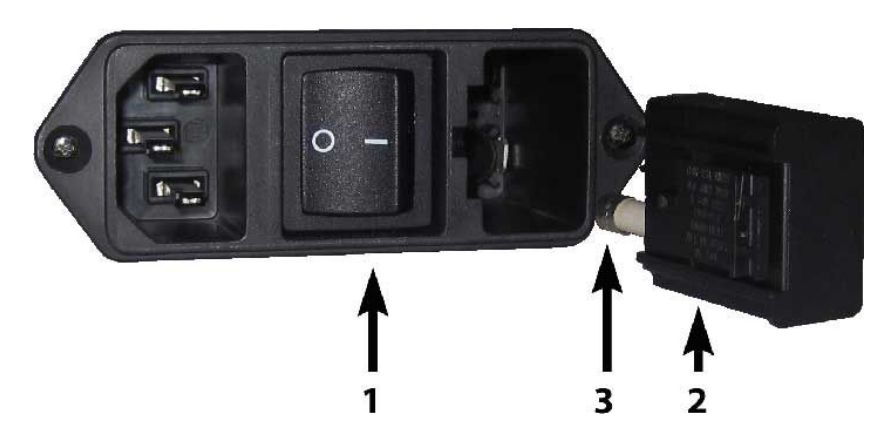

- 2. Retirez le porte-fusible.
- 3. Retirez le fusible du porte-fusible.
- 4. Placez le nouveau fusible dans le porte-fusible et réenclenchez le porte-fusible à sa place.

# <span id="page-54-0"></span>Mettre à jour le microprogramme

**IMPORTANT** : Ne mettez pas le massicot hors tension pendant le processus de mise à jour du micrologiciel.

- 1. Assurez-vous que vous avez installé HP Cutter Control. Il est installé automatiquement lors de la configuration de l'impression et découpe ; si vous l'avez désinstallé, vous pouvez le télécharger et le réinstaller.
- 2. Exécutez HP Cutter Control en double-cliquant sur son icône.

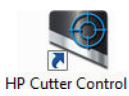

3. Dans HP Cutter Control, recherchez le massicot. L'application examine le réseau LAN par défaut ; s'il y a aucun résultat, vous pouvez vous connecter par câble USB. Les détails concernant le massicot doivent s afficher à l'écran d'informations de la machine.

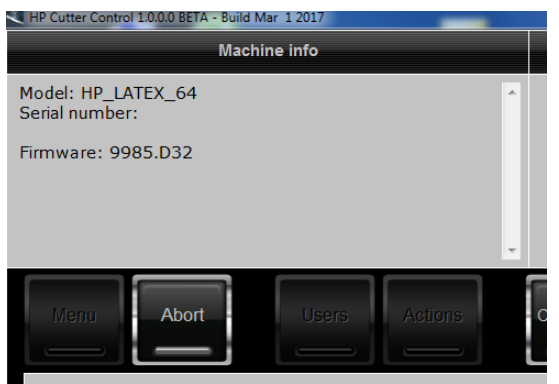

4. Cliquez sur Actions > Mettre à niveau le microprogramme.

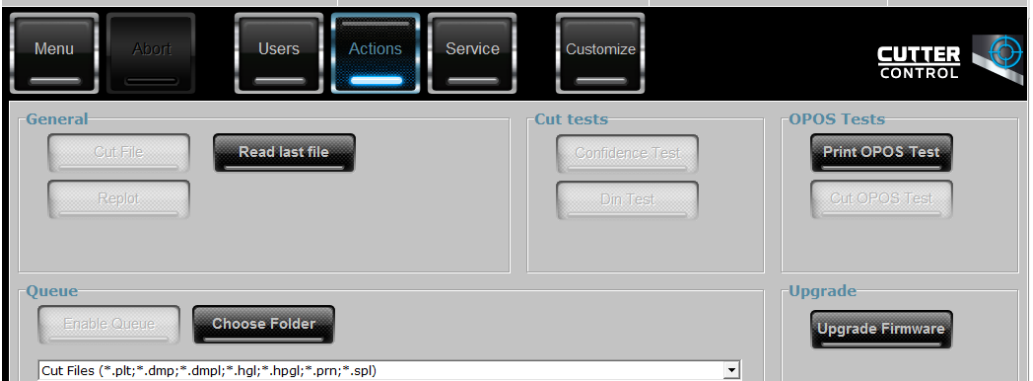

- 5. Téléchargez le fichier de mise à jour du microprogramme.
- 6. Redémarrez le massicot.

Vous pouvez également télécharger la dernière version du micrologiciel depuis [https://support.hp.com/us-en/](https://support.hp.com/us-en/drivers) [drivers](https://support.hp.com/us-en/drivers).

# <span id="page-55-0"></span>7 Dépannage

# La qualité de la découpe est insatisfaisante

- 1. Effectuez le test de confiance et vérifiez si les problèmes de qualité sont également visibles lors de ce test interne. Si ce n'est pas le cas, le problème se situe peut-être au niveau du fichier
- 2. Effectuez le test de pression de la lame et remplacez la lame si celle-ci est usée. Pour un vinyle standard, la pression de la lame doit être d'environ 60–80 g pour une découpe par effleurement. Lorsque la lame commence à s'user, la pression augmentera.
- 3. Vérifiez que la lame est correctement assemblée et qu'elle ne dépasse pas trop de son support. La lame doit seulement ressortir légèrement.
- 4. Vérifiez que le support de lame est correctement assemblé et qu'il est suffisamment engagé dans les brides. La distance entre la partie inférieure du support de lame et la bande de coupe doit être proche de 3 mm.
- 5. Vérifiez la valeur du déport de lame. Chaque lame a sa propre valeur de déport. Le déport est la distance entre l'extrémité de la lame et le centre de la lame. Lorsque le déport n'est pas correctement défini, les angles de la tâche découpée seront de faible qualité.
- 6. Vérifiez les autres paramètres tels que OptiCut, TurboCut, Surcoupe et FlexCut, qui pourraient également influencer la qualité de la découpe.
- 7. Remplacez la lame
- 8. Vérifiez la bande de coupe. La bande de coupe s'usera également, car la lame découpe toujours au niveau de la même position centrale sur la bande de coupe. Une petite entaille se crée dans certains endroits sur la bande de coupe lorsque la bande doit être remplacée.

# Le substrat dévie et vous avez des problèmes de suivi

- 1. Assurez-vous que les brides de substrat sont utilisées avec des rouleaux de substrat.
- 2. Assurez-vous que les brides de substrat sont toutes deux positionnées sur les guides des brides de substrat.
- 3. Assurez-vous que les rouleaux d'entraînement extérieurs sont toujours positionnés à 5 mm au-dessus du bord du substrat.
- 4. Essayez de réduire la vitesse de découpe.

# Bourrages substrat

- 1. Essayez de réduire la pression de découpe.
- 2. Si vous utilisez la fonction FlexCut, les paramètres peuvent ne pas être configurés correctement, alors le substrat commence à perdre de son intégrité ou se décomposer. Essayez tous les paramètres FlexCut jusqu'à ce que vous trouviez ceux qui fonctionnent.
- <span id="page-56-0"></span>3. Vous utilisez peut-être FlexCut pour des formes trop complexes. Cette fonction doit uniquement être utilisée pour des formes simples.
- 4. Essayez de réduire la vitesse de découpe. Si vous découpez trop rapidement, le substrat ne dispose peutêtre pas d'assez de temps pour se plier correctement dans le bac de réception.
- 5. Vos tâches sont peut-être trop longues, provoquant ainsi des problèmes dans le bac de réception. Essayez de diviser les tâches en segments plus courts, tels que des panneaux d'un mètre.

## Le massicot ne parvient pas à détecter le code-barres HP ou les marques d'enregistrement

- 1. Assurez-vous de positionner correctement la tête de découpe lorsque le massicot vous invite à le faire. Lisez attentivement les instructions à l'écran du massicot lors du démarrage d'une tâche de découpe.
- 2. Ce problème se produit plus souvent avec des substrats colorés ou ayant certains pelliculages. N'oubliez pas de calibrer le substrat avant de l'utiliser. Reportez-vous à la section [Calibrage du substrat à la page 19.](#page-22-0)
- 3. Vérifiez si le capteur entre en contact avec le substrat au cours de la détection des code-barres et des marqueurs.

### Calibrer le capteur OPOS

- 1. Mettez le massicot sous tension et chargez un vinyle noir avec une pellicule protectrice blanche.
- **IMPORTANT :** Un vinyle noir avec une pellicule protectrice blanche **doit** être utilisé lors du calibrage OPOS. Le paramètre de calibrage du substrat doit être défini sur la valeur par défaut.
- 2. Définissez l'origine de la tête au-dessus d'une partie propre et vide du vinyle.
- 3. Appuyez sur ...
- 4. Appuyez sur  $\Box$ . Config. système s'affiche à l'écran. Appuyez sur  $\Box$ !
- 5. Appuyez sur  $\Box$  ou  $\Diamond$  jusqu'à ce que vous atteigniez Calibrages. Appuyez sur  $\Box$  .
- 6. Appuyez sur  $\sim$  ou  $\sim$  pour faire dérouler le menu jusqu'à ce que vous atteigniez Cal. OPOS. Appuyez

sur  $\blacktriangleright$  | Le massicot découpe un carré mesurant approximativement 9,5 × 9,5 mm et fait avancer le carré. **Sortez rectangle** s'affiche à l'écran.

7. Sortez avec précaution le carré, en vous assurant que les bords restent intacts. Appuyez sur  $\blacktriangleright$  II. Le capteur OPOS lit les bords du carré et se calibre en conséquence.

**PREMARQUE :** Pour conserver la précision du capteur OPOS, répétez ce calibrage à chaque fois que vous installez une lame.

# <span id="page-57-0"></span>8 Accessoires

Il existe deux façons de commander des consommables et des accessoires :

- Consultez la page <http://www.hp.com/> sur le Web. Vous pouvez y consulter la liste la plus récente des consommables et des accessoires pour votre massicot.
- Contactez l'assistance HP (reportez-vous à la section [Que faire en cas de problème à la page 11\)](#page-14-0) et vérifiez que ce que vous souhaitez est disponible dans votre zone.

La suite de ce chapitre répertorie les consommables et accessoires disponibles au moment de la rédaction du présent document, ainsi que leurs références.

# Commande d'accessoires

Vous pouvez commander les accessoires suivants pour votre massicot.

#### Accessoires

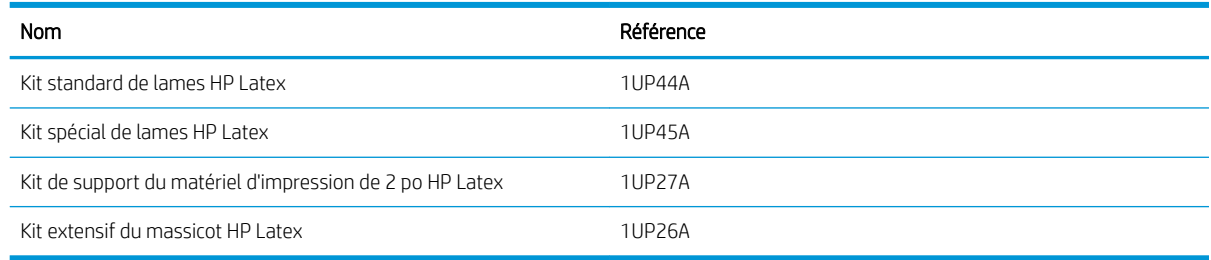

### Kit standard de lames HP Latex

Les lames standard HP Latex sont utilisées pour découper les substrats à impression et découpe les plus courants, tels que le vinyle autocollant. Ce kit contient cinq lames et une bande de coupe.

### Kit standard de lames HP Latex

Les lames spéciales HP Latex sont utilisées pour découper certains substrats à report et sont également utiles pour des applications de strass. Ce kit contient cinq lames et une bande de coupe.

### Kit de support du matériel d'impression de 2 po HP Latex

Les supports du matériel d'impression de 2 pouces HP Latex sont disponibles pour le chargement de rouleaux de substrat. Ce kit contient un ensemble de deux supports, un pour chaque côté du rouleau de substrat.

### <span id="page-58-0"></span>Kit extensif du massicot HP Latex

Ce kit contient les éléments suivants :

Lames à jet de sable et support

Les lames à jet de sable sont utilisées pour certaines applications spécifiques, telles que les pierres tombales. Ces lames nécessitent un support de lame spécial.

● Kit, broche et bande de perforation

La broche de perforation peut être utilisée si vous préférez percer le substrat au lieu de le découper. Elle est livrée avec un kit de perforation et une bande de coupe.

Plume noire et supports de plume

La plume peut être utilisée si vous souhaitez utiliser le dispositif de découpage de contours pour créer des dessins. Elle est livrée avec deux supports de plume.

# Configuration du type d'outil

Le massicot est fourni avec une lame et d'autres outils sont disponibles en tant qu'accessoires. Tous les outils ont un paramètre en commun : la pression. D'autres paramètres sont spécifiques à l'outil. Les paramètres d'outil peuvent être modifiés en les modifiant pour l'utilisateur actuel ou en changeant l'utilisateur.

AVERTISSEMENT : Le massicot fonctionnera comme spécifié uniquement si un outil HP est installé. Ne remplacez pas la lame standard avec des produits venant d'autres fabricants.

- 1. Mettez le massicot sous tension.
- 2. Appuyez sur  $\mathbf{E}$ .
- 3. Appuyez sur  $\infty$  ou  $\infty$  jusqu'à ce que vous atteigniez Outil. Appuyez sur  $\mathbf{H}$ .
- 4. Appuyez sur  $\left( \left\langle \right\rangle \right)$  pour modifier l'outil.
- 5. Appuyez sur  $\blacktriangleright$  || pour confirmer. Un astérisque s'affiche près du nom de l'outil, indiquant qu'il est désormais sélectionné.
- 6. Appuyez deux fois sur  $\times$  pour quitter le menu.

# <span id="page-59-0"></span>9 Spécifications

# Dimensions du massicot

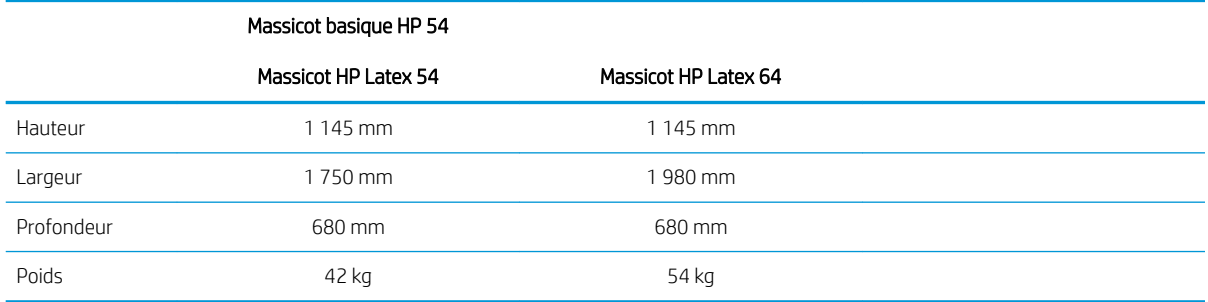

# Dimensions à la livraison

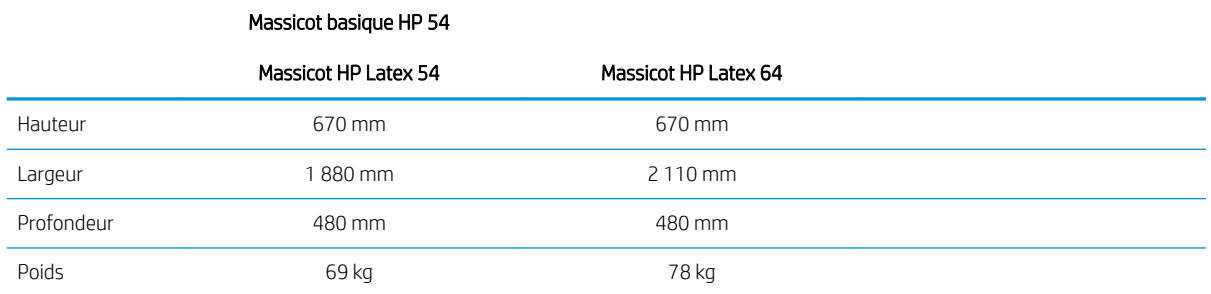

# Dimensions du substrat

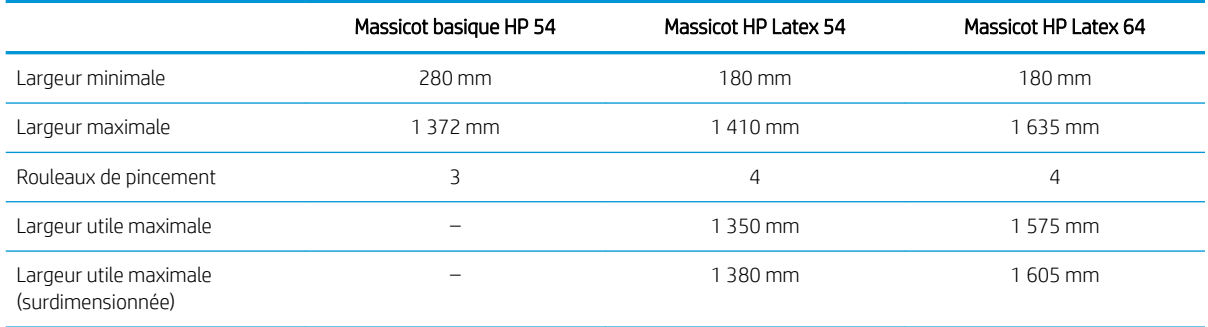

<span id="page-60-0"></span>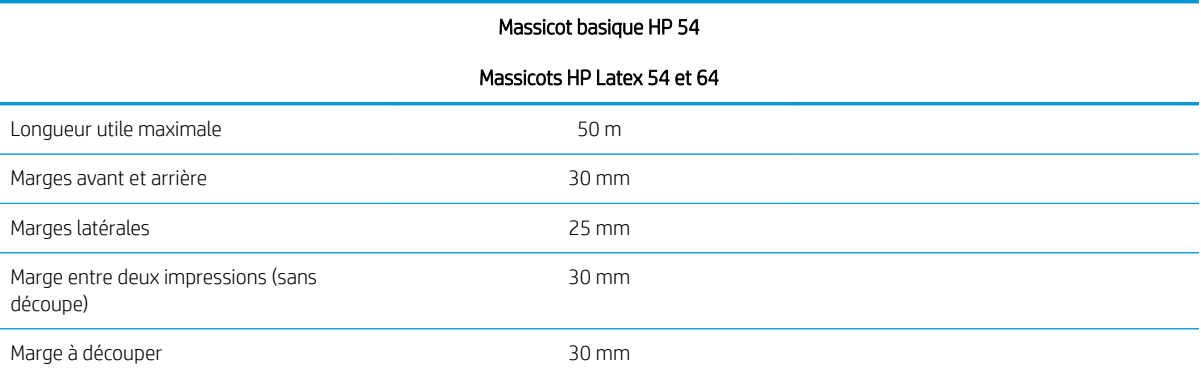

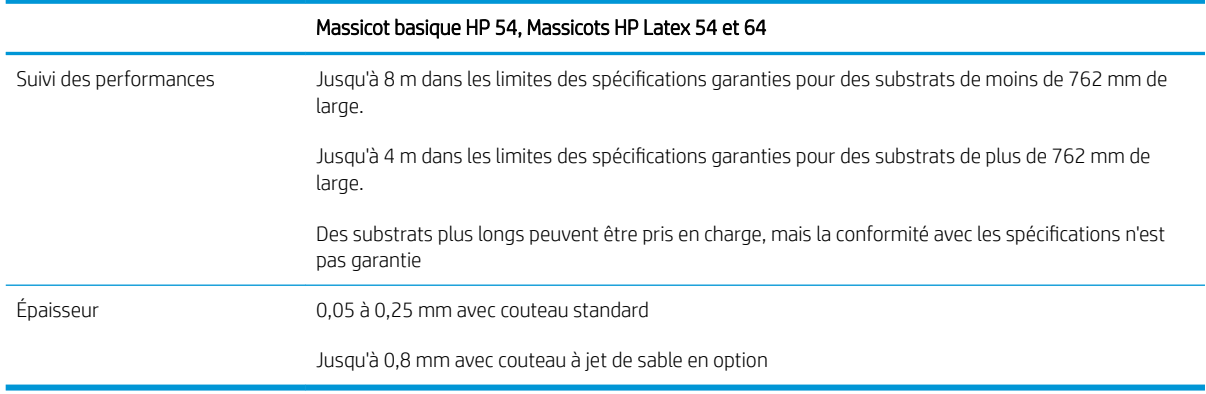

REMARQUE : Le suivi des performances n'est pas garanti en mode surdimensionné.

# **Performance**

Cette performances est obtenue avec un vinyle à revers ciré de 0,05 mm d'épaisseur, avec une épaisseur totale inférieure à 0,25 mm.

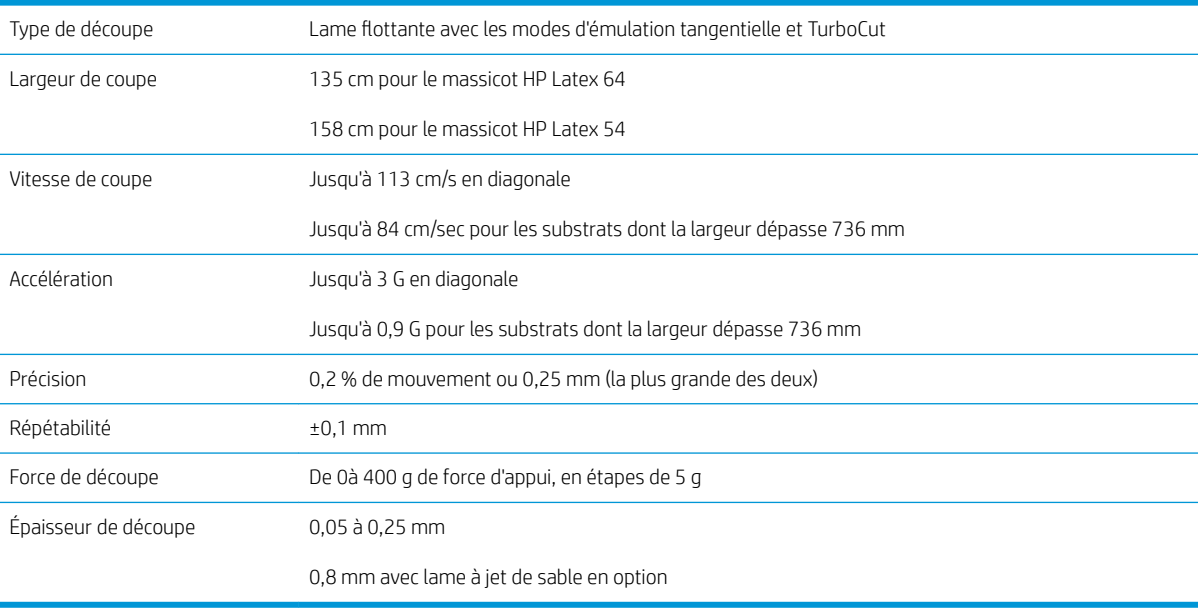

<span id="page-61-0"></span>**EMARQUE :** Les spécifications de répétabilité et de précision sont valides dans les limites de la longueur de suivi garantie (voir le tableau précédent), mais pas dans le mode surdimensionné.

# Microprogramme

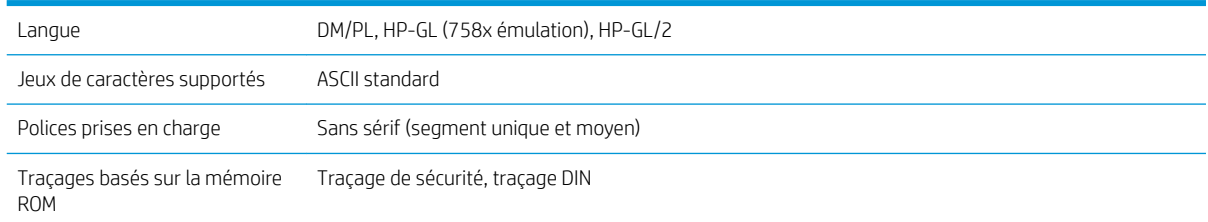

# **Environnement**

Ces spécifications concernent le massicot sans substrat.

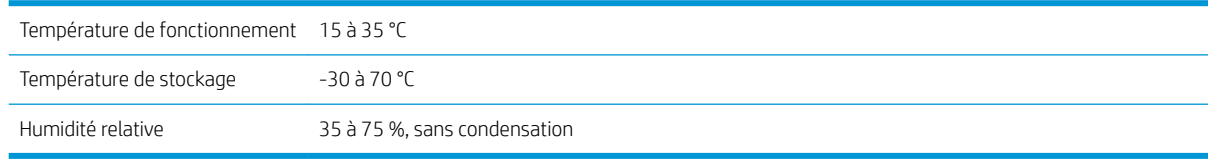

☆ CONSEIL: L'utilisation d'un substrat stable du point de vue de la dimension est une condition essentielle pour obtenir une qualité de découpe optimale. En outre, une extension ou un rétrécissement du substrat peut se produire à cause des variations de température. Pour améliorer la stabilité dimensionnelle du substrat, laissez-le se stabiliser dans les conditions d'environnement actuelles avant toute utilisation, pendant une période minimum de 24 heures.

# Conditions électriques

Le module d'entrée d'alimentation détecte la tension de la ligne et passe automatiquement à 100 V ou 240 V.

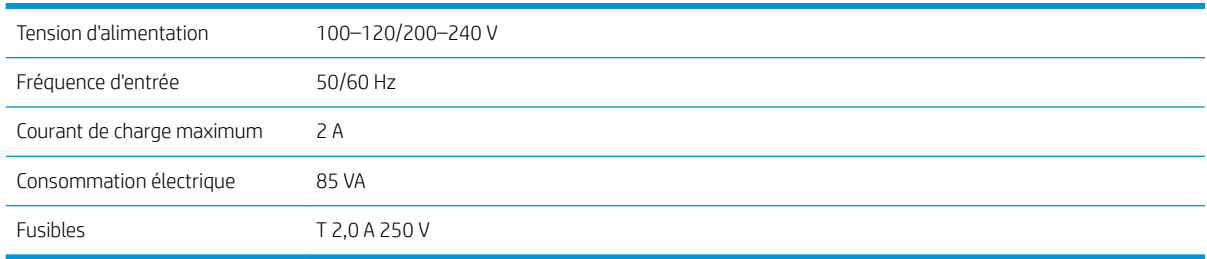

AVERTISSEMENT ! Pour une protection permanente contre tout risque d'incendie, remplacez les fusibles uniquement avec des fusibles de même type et ayant les mêmes caractéristiques.

# <span id="page-62-0"></span>Index

### A

accessoires [54](#page-57-0) activation/désactivation [9](#page-12-0) activation/désactivation du massicot [9](#page-12-0) Assistance clients [11](#page-14-0) Assistance clients HP [11](#page-14-0) assistance téléphonique [11](#page-14-0) Autodépannage par le client [12](#page-15-0) automatisation avec le code-barres HP [25](#page-28-0) avertissement [5](#page-8-0)

### B

bienvenue sur votre massicot [2](#page-5-0)

### C

calibrage de la longueur [22](#page-25-0) calibrage du substrat [19](#page-22-0) Calibrage OPOS [53](#page-56-0) chargement étendu [29](#page-32-0) Code-barres HP [25](#page-28-0) Code-barres HP, lecture [26](#page-29-0) Code QR [3](#page-6-0) composants du massicot [7](#page-10-0) connexion à un ordinateur [9](#page-12-0) connexion au réseau local [9](#page-12-0) Connexion Ethernet [9](#page-12-0) Connexion USB [9](#page-12-0)

### D

découpe de part en part [30](#page-33-0) découpe directe [28](#page-31-0) découpe par effleurement [30](#page-33-0) dépannage [52](#page-55-0) déport [49](#page-52-0) documentation [3](#page-6-0)

### E

Étiquettes, avertissement [6](#page-9-0) Étiquettes d'avertissement [6](#page-9-0) Étiquettes de sécurité [6](#page-9-0)

#### F

fusible, changement [50](#page-53-0)

I impression et découpe [28](#page-31-0)

#### L

liens [11](#page-14-0)

#### M

manuels [3](#page-6-0) marche/arrêt [9](#page-12-0) marqueurs enregistrement [32](#page-35-0) mesures de sécurité [3](#page-6-0) mise à jour du microprogramme [51](#page-54-0) mise en garde [5](#page-8-0) modèles de massicots [3](#page-6-0)

### N

nettoyage des surfaces du massicot [46](#page-49-0) nettoyage du détecteur de substrat [47](#page-50-0) nettoyage du rail du guide Y [47](#page-50-0) nettoyage du système d'entraînement [46](#page-49-0) numéro de téléphone [12](#page-15-0)

### O

origine [29](#page-32-0) Origine OPOS [26](#page-29-0)

### P

panneau de commande [10](#page-13-0) menu principal [37](#page-40-0) menus de la configuration du système [38](#page-41-0) Paramètres OPOS Comment effectuer la modification [31](#page-34-0) pression [20](#page-23-0) pression de la lame [20](#page-23-0)

principales fonctions du massicot [2](#page-5-0) principaux composants du massicot [7](#page-10-0) profondeur de la lame [20](#page-23-0)

### R

remplacement de la lame [48](#page-51-0) rouleaux de pincement position [18](#page-21-0)

### S

services d'assistance Assistance clients HP [11](#page-14-0) spécifications [56](#page-59-0) substrat chargement [13](#page-16-0) couper [25](#page-28-0)

### T

tâche découpe directe [28](#page-31-0) impression et découpe [28](#page-31-0) type d'outil [55](#page-58-0)

### U

utilisateur [23](#page-26-0)

### V

vélocité [21](#page-24-0) vitesse [21](#page-24-0) vue arrière [8](#page-11-0) vue avant [7](#page-10-0)